사용 및 서비스 설명서

발행 번호 D3000-97004 2005 년 3 월

© Copyright Agilent Technologies 2005 All Rights Reserved

# 3000 시리즈 오실로스코프

이 설명서에서

이 설명서는 3000 시리즈 오실로스코프의 사용을 시작하기 위해 필요한 정보 를 제공합니다. 이 책에는 다음과 같은 장이 포함되어 있습니다.

시작하기 1장에는 검사, 전원 요구 사항, 프로브 보상 지침, 계측기 청소 및 설치 정보가 포함되어 있습니다.

오실로스코프 사용 2장은 전면판 및 그래픽 사용자 인터페이스의 사용법에 대한 정보를 제공하며 오실로스코프의 다양한 작동 실행 방법을 설명합니다.

사양 및 특성 3장은 오실로스코프의 사양 및 특성을 제공합니다.

서비스 4장은 오실로스코프의 서비스 및 성능 테스트 정보를 제공합니다.

### 차례

1 [시작하기](#page-4-0)

[패키지 내용물 확인](#page-5-0) 1-2 [기능 검사 수행](#page-8-0) 1-5 [프로브 보상 1-7](#page-10-0) [제어판 및 사용자 인터페이스 설명](#page-12-0) 1-9 [파형 자동 디스플레이](#page-15-0) 1-12 [오실로스코프 청소](#page-16-0) 1-13

### 2 [오실로스코프 사용](#page-18-0)

[수직 컨트롤](#page-20-0) 2-3

[수직 시스템 설정](#page-21-0) 2-4 [채널 커플링 컨트롤](#page-23-0) 2-6 [대역폭 제한 컨트롤](#page-26-0) 2-9 [프로브 감쇄 컨트롤](#page-28-0) 2-11 [반전 컨트롤](#page-29-0) 2-12 [디지털 필터 컨트롤](#page-31-0) 2-14 [수학 함수 컨트롤](#page-32-0) 2-15 [레퍼런스 컨트롤](#page-36-0) 2-19 [디스플레이에서 파형 제거](#page-38-0) 2-21

[수평 컨트롤](#page-39-0) 2-22

[수평 시스템 설정](#page-40-0) 2-23 [수평 노브](#page-41-0) 2-24 수평 메뉴 2-25 [롤 모드](#page-46-0) 2-29

[트리거 컨트롤](#page-47-0) 2-30

[트리거 시스템 설정](#page-48-0) 2-31 [트리거 모드](#page-50-0) 2-33

[파형 컨트롤](#page-54-0) 2-37

[수집 정지](#page-55-0) 2-38 [동일 시간 샘플링](#page-55-1) 2-38 [평균 수집](#page-55-2) 2-38 [피크 감지](#page-57-0) 2-40 [시퀀스 기능](#page-58-0) 2-41

[디스플레이 컨트롤](#page-60-0) 2-43

[컨트롤 저장 및 불러오기](#page-62-0) 2-45

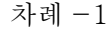

[파형](#page-63-0) 2-46 [설정](#page-63-1) 2-46 [기본 설정](#page-63-2) 2-46 [로드](#page-63-3) 2-46 [저장](#page-63-4) 2-46

[유틸리티 컨트롤](#page-64-0) 2-47

[마스크 테스트](#page-66-0) 2-49 [I/O](#page-68-0) 설정 메뉴 2-51 [시스템 정보](#page-69-0) 2-52 [자체 교정](#page-70-0) 2-53 [자가 테스트](#page-71-0) 2-54

[자동 측정 컨트롤](#page-72-0) 2-55

[전압 측정](#page-73-0) 2-56 [시간 측정](#page-74-0) 2-57 [자동 측정 과정](#page-75-0) 2-58 [측정 개념](#page-76-0) 2-59

- [커서 측정 컨트롤](#page-80-0) 2-63
	- [수동](#page-81-0) 2-64 [추적](#page-83-0) 2-66 [자동 측정](#page-84-0) 2-67
- [자동 스케일 및](#page-85-0) Run/Stop(실행/정지) 컨트롤 2-68

[자동스케일 버튼](#page-86-0) 2-69 Run/Stop(실행/정지) 버튼 2-71

#### 3 [사양 및 특성](#page-90-0)

[사양](#page-91-0) 3-2 [특성](#page-92-0) 3-3

#### 4 [서비스](#page-96-0)

**!**

[서비스를 위해 오실로스코프를 애질런트테크놀로지스로 반품](#page-97-0) 4-2

[성능 테스트](#page-98-0) 4-3

[성능 확인 테스트를 수행하기 전에](#page-100-0) 4-5 [DC](#page-102-0) 게인 정확도 테스트 4-7 [아날로그 대역폭 - 최대 주파수 확인](#page-108-0) 4-13 [성능 테스트 기록](#page-116-0) 4-21

차례 $-2$ 

<span id="page-4-0"></span>1

<span id="page-4-1"></span>시작하기

시작하기 패키지 내용물 확인

### 패키지 내용물 확인

<span id="page-5-0"></span>❏ 운반 컨테이너에 손상이 있는지 확인합니다.

배송 내용물이 완전한지 검사하고 오실로스코프의 기계적 및 전기적인 검사가 끝 날 때까지 손상된 운반 컨테이너 또는 쿠션 소재를 보관하십시오.

- ❏ 오실로스코프 포장재료 안에 다음 항목이 포함되어 있는지 확인하십시오.
	- 오실로스코프
	- (2) N2862A 10:1 10 MΩ 수동 프로브(60MHz 및 100MHz 모델)
	- (2) N2863A 10:1 10 MΩ 수동 프로브(150MHz 및 200MHz 모델)
	- 사용자 문서가 포함된 CD-ROM

그림 1-1을 참조하십시오. (전원 코드에 대해서는 표 [1-1](#page-7-0)을 참조하십시오.) 빠진 항목이 있는 경우 가까운 애질런트테크놀로지스 판매점에 연락하십시오. 운반에 손상이 있는 경우 운반업체에 연락한 후 가까운 애질런트테크놀로지스 판매점에 연락하십시오.

- ❏ 오실로스코프를 검사하십시오.
	- 기계적 손상 또는 결함이 있는 경우 또는 오실로스코프가 올바르게 작동 하지 않거나 성능 테스트를 통과하지 못한 경우 제품을 구입한 애질런트 테크놀로지스 판매점에 알리십시오.
	- 운반 컨테이너가 손상된 경우나 쿠션 소재에 압력의 흔적이 보이는 경우 운반업체와 구입한 애질런트테크놀로지스 판매점에 연락하십시오. 운반 업체의 확인을 위해 운반 재료를 보관하십시오. 애질런트테크놀로지스 판 매점은 청구 합의를 기다리지 않고 애질런트가 선택하여 수리나 교환을 결 정합니다.

### 그림 1-1

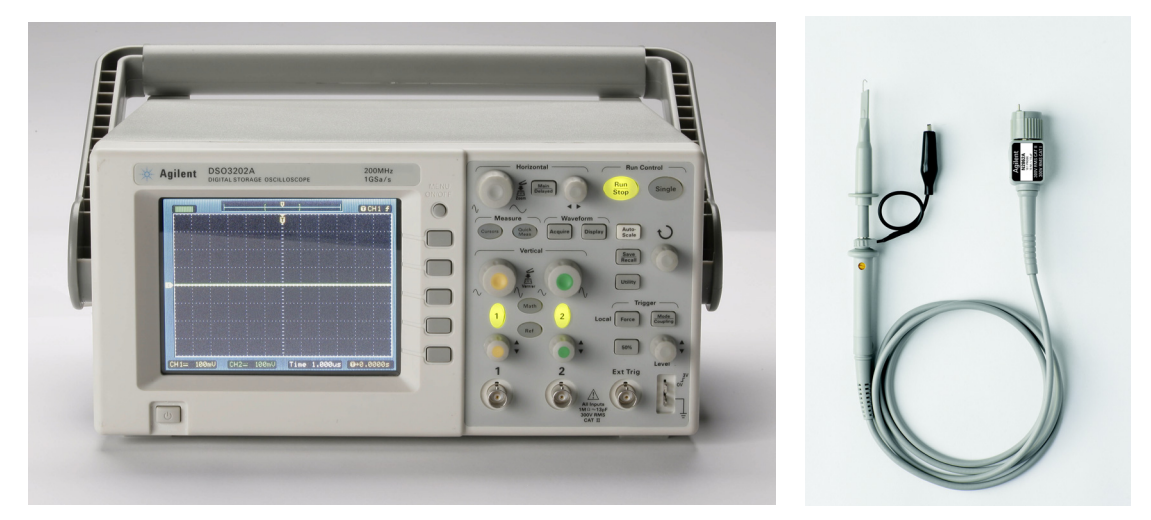

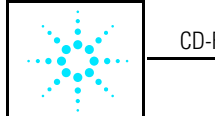

SCD-ROM 설명서

### 패키지 내용물

 $\overline{1-3}$ 

<span id="page-7-0"></span>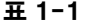

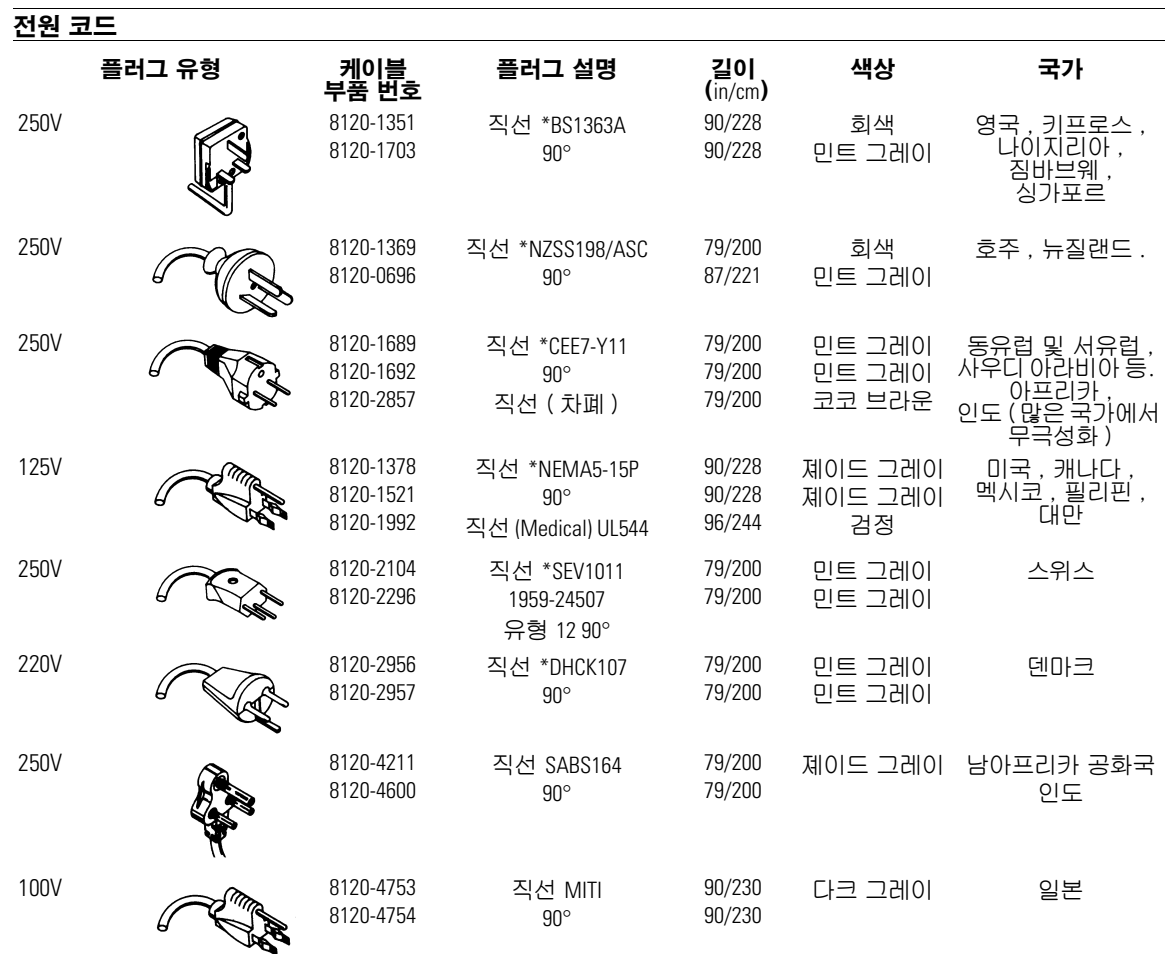

\* 표시된 플러그의 부품 번호는 플러그에만 해당되는 산업 식별자입니다. 케이블에 대해 표시된 번호는 플러그를 포함하 는 완전한 케이블에 대한 애질런트 부품 번호입니다.

### <span id="page-8-0"></span>기능 검사 수행

오실로스코프가 올바르게 작동하는지 확인하기 위해 이 신속한 기능 검사를 실 시합니다. [그림 1-2를](#page-8-1) 참조하십시오.

**1** 오실로스코프를 켭니다. 오실로스코프에 대해 지정된 전원 코드만 사용하 십시오. 100~240VAC, 47Hz~440Hz를 제공하는 전원 공급원을 사용하십시 오. 디스플레이에 모든 자가 테스트를 통과했음이 표시될 때까지 기다립니 다. Save/Recall(저장/호출) 버튼을 눌러 상단 메뉴 상자에서 Setups(셋업) 을 선택한 후 Default Setup(기본 셋업) 메뉴 상자를 누릅니다.

<span id="page-8-1"></span>그림 1-2

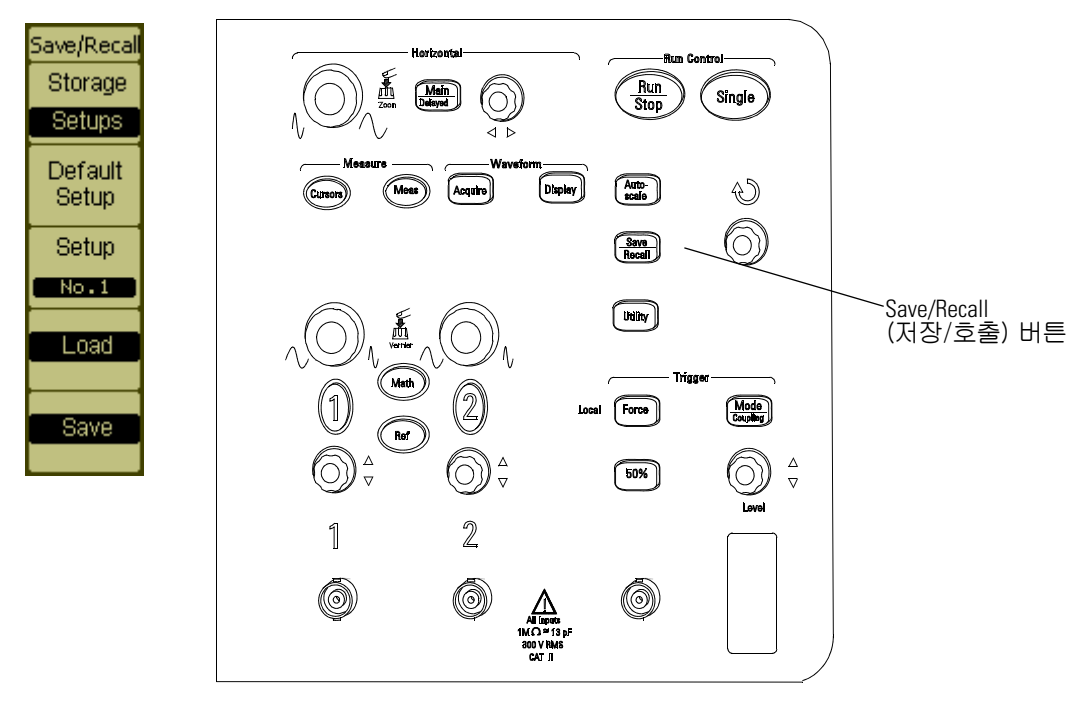

#### 전면 제어판

- 
- 경고 기계 중격을 피하려면 오실로스코프가 올바르게 접지되도록 하십시오.
	- **2** 파형을 오실로스코프의 채널에 입력합니다.
	- **3** Autoscale(자동스케일) 버튼을 누르고 디스플레이의 신호를 관찰합니다.

시작하기 기능 검사 수행

**주 의** 오실로스코프의 손상을 피하려면 BNC 커넥터에서의 입력 전압이 최대 전압 ( 최대 300 Vrms) 을 초과하지 않도록 합니다 . **!**

### <span id="page-10-0"></span>프로브 보상

프로브가 입력 채널에 일치하도록 하기 위해 이 조정을 수행합니다. 모든 입력 채 널에 처음으로 프로브를 장착할 때마다 이것을 수행해야 합니다.

저주파 보상

- **1** 프로브 메뉴 감쇄를 10X로 설정합니다. 제어판에서 적절한 채널 버튼(1 또는 2)을 누른 후 10X가 나타날 때까지 Probe(프로브) 메뉴 항목을 선택 합니다.
- **2** 프로브 보상 커넥터에 프로브 팁을 부착하고 프로브 보상기 접지 커넥터 에는 접지 리드를 부착합니다. 프로브 후크 팁을 사용하는 경우 팁을 프 로브에 확실히 삽입하여 연결이 올바르도록 합니다.
- **3** Autoscale(자동스케일) 제어판 버튼을 누릅니다.

#### <span id="page-10-1"></span>그림 1-3

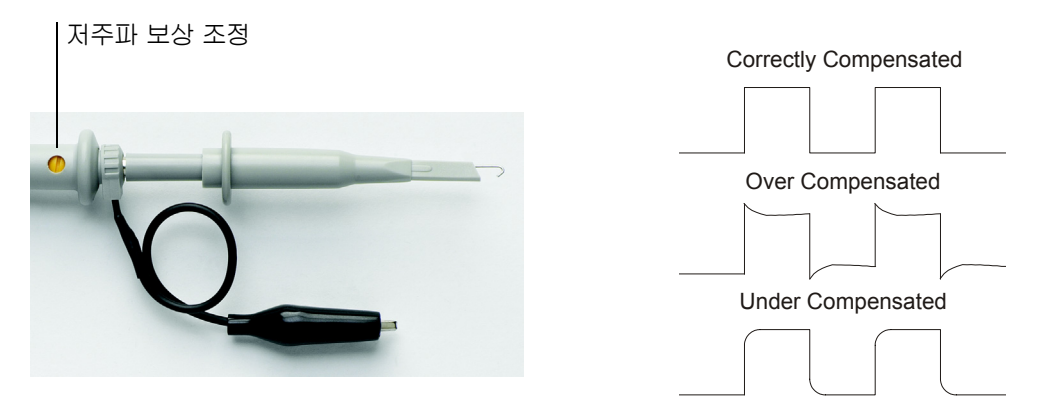

#### 프로브 보상

**4** 파형이 [그림 1-3](#page-10-1)에 보이는 것처럼 올바르게 보상된 파형과 같이 나타나 지 않는 경우 최대한 평평한 사각파를 얻기 위해 비금속 도구를 사용해 프 로브 상의 저주파 보상 조정부를 조정합니다.

고주파 보상

**1** BNC 어댑터를 사용하여 프로브를 사각파 발생기에 연결합니다.

시작하기 프로브 보상

**2** 사각파 발생기를 1MHz의 주파수 및 1Vp p의 진폭으로 설정합니다. **3** Autoscale(자동스케일) 제어판 버튼을 누릅니다.

그림 1-4

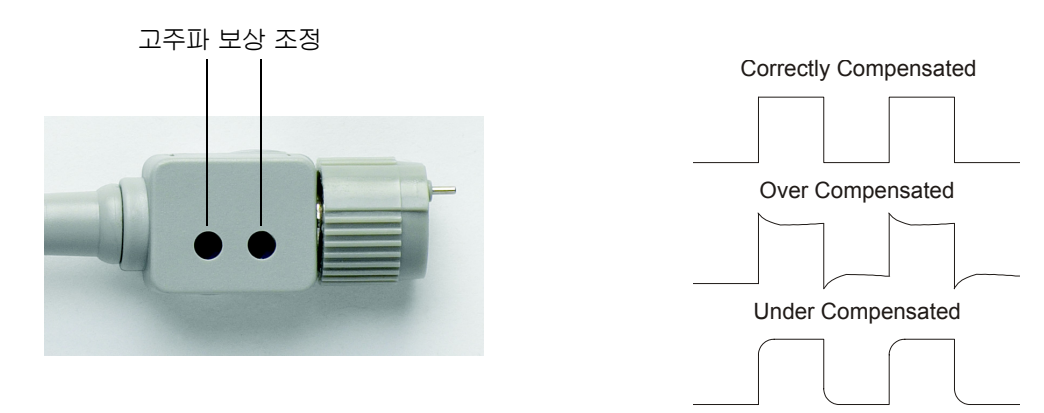

프로브 보상

**4** 파형이 그림1-4에 보이는 것처럼 올바르게 보상된 파형과 같이 나타나지 않는 경우 최대한 평평한 사각파를 얻기 위해 비금속 도구를 사용해 프로 브 상의 고주파 보상 조정부 2개를 조정합니다.

### <span id="page-12-0"></span>제어판 및 사용자 인터페이스 설명

새 오실로스코프를 구입해서 제일 먼저 하게 되는 일은 아마도 제어판에 익숙해 지는 것일 것입니다. 제어판에는 노브와 버튼이 있습니다. 이 노브들은 가장 자 주 사용되며 다른 오실로스코프의 노브와 비슷합니다.

#### 시작하기 제어판 및 사용자 인터페이스 설명

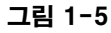

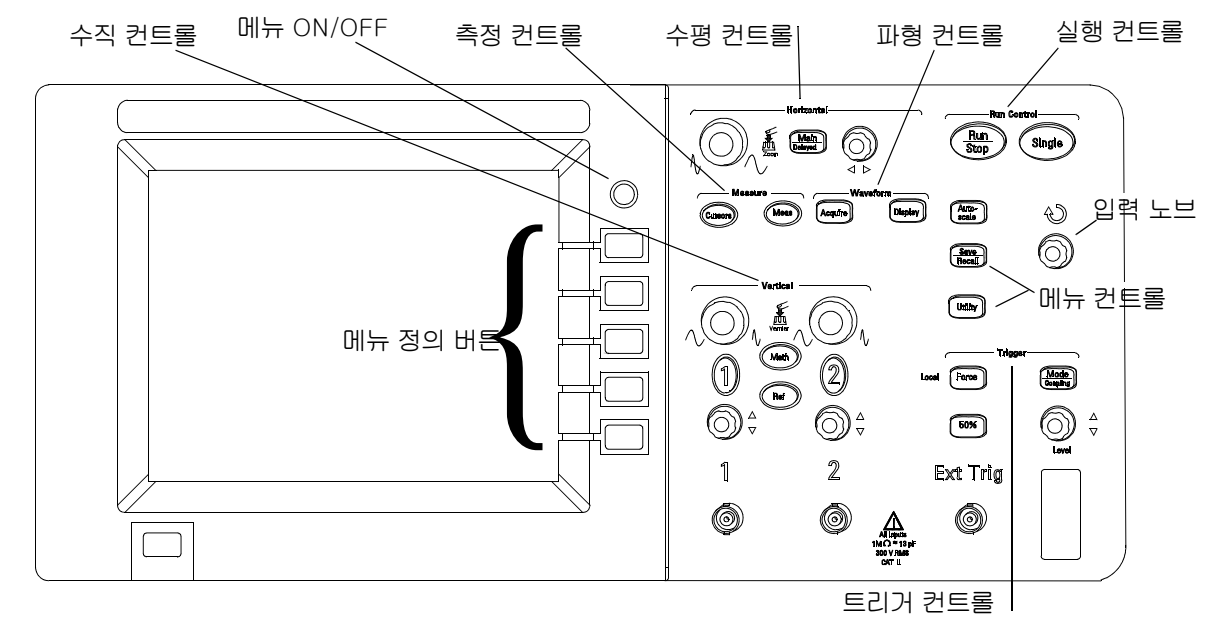

제어판

버튼과 노브의 정의는 다음과 같습니다.

- 측정 컨트롤 Meas(측정) 및 Cursors(커서)
- 파형 컨트롤 Acquire(수집) 및 Display(표시)
- 메뉴 컨트롤 Save/Recall(저장/호출) 및 Utility(유틸리티)
- 수직 컨트롤 수직 위치 노브, 수직 확장 노브, 1, 2, Math(수학) 및 Ref(참조) 메뉴
- 수평 컨트롤 위치 노브, Main/Delayed(메인/지연) 및 확장 노브
- 트리거 컨트롤 트리거 레벨 노브, 50%, Mode/Coupling(모드/커플링), 및 Force(힘)
- 실행 컨트롤 Run/Stop(실행/정지), Autoscale(자동스케일) 및 Single(단일)
- 메뉴 ON/OFF 현재 메뉴를 표시하거나 숨김
- 메뉴 정의 버튼 현재 표시된 메뉴의 인접 메뉴 항목을 선택하는 화면 우측 위부터 아래까지의 회 색 버튼 5개. 표시된 메뉴가 없는 상태에서 이 버튼 중 하나를 누르면 가장 최근 표시되었던 메뉴가 활성화됩니다.
- 입력 노브 조정 정의된 컨트롤용

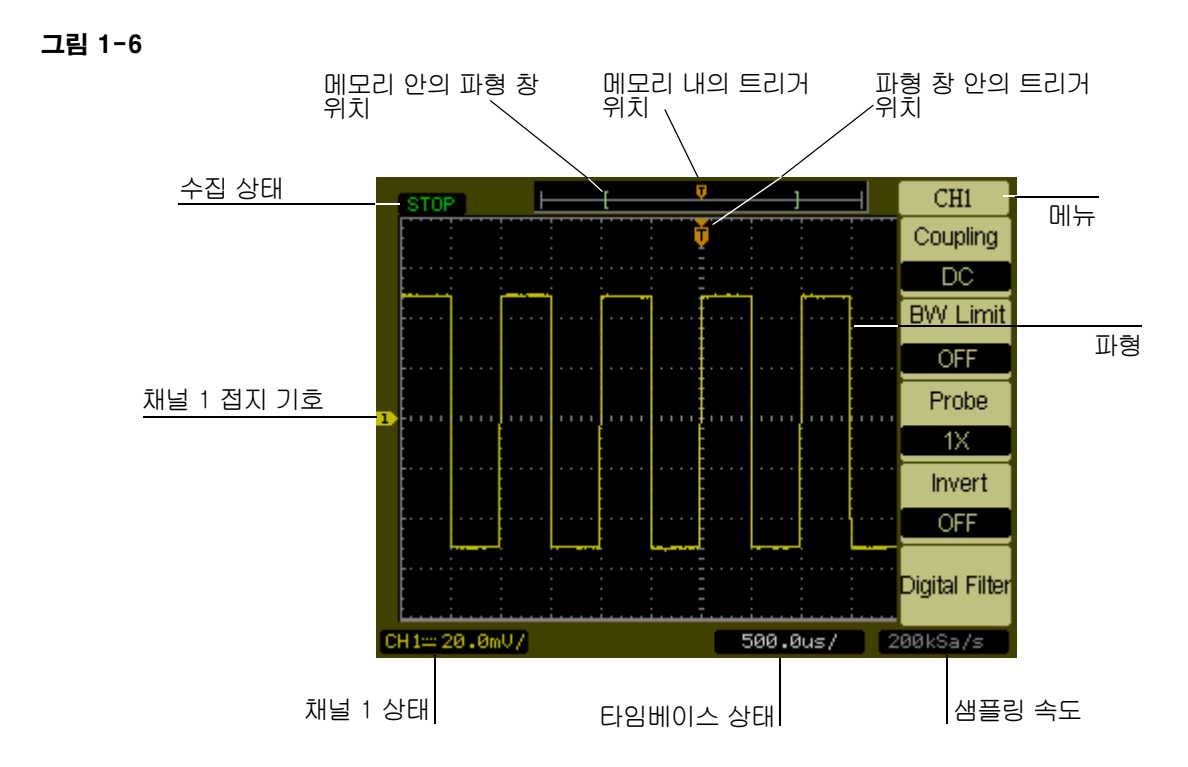

사용자 인터페이스

시작하기 파형 자동 디스플레이

### <span id="page-15-0"></span>파형 자동 디스플레이

이 오실로스코프에는 오실로스코프가 입력 파형을 가장 잘 표시하도록 자동으로 설정해주는 자동스케일 기능이 있습니다. 자동스케일을 사용하려면 50Hz 이상의 주파수를 갖는 파형과 1%보다 큰 듀티 사이클이 필요합니다.

Autoscale(자동스케일) 버튼을 누르면 오실로스코프가 켜지며 파형이 적용된 모든 채널을 확장하고 트리거 소스에 기반해 타임 베이스 범위를 선택합니다. 선 택된 트리거 소스는 적용된 파형을 갖는 가장 낮은 번호의 채널입니다. 3000 시 리즈 오실로스코프는 외부 트리거 입력을 갖춘 2채널 오실로스코프입니다.

### 오실로스코프 청소

- 연성 세제와 물의 혼합액을 적신 부드러운 천으로 오실로스코프를 청소 합니다.
- <span id="page-16-0"></span>주 의 국가 이 나무 많은 액체를 사용해 오실로스코프를 청소하지 마십시오 . 물기가 오실 로스코프의 제어판에 들어가 민감한 전자 부품을 손상시킬 수 있습니다 .

# <span id="page-18-1"></span><span id="page-18-0"></span>오실로스코프 사용

## 오실로스코프 사용

이 장에서는 오실로스코프의 버튼, 노브 및 메뉴에 대해 설명합니다. 이 오실로 스코프의 강력한 측정 기능과 친숙해지기 위해 이 장의 모든 실습 예제를 수행할 것을 권장합니다.

## <span id="page-20-0"></span>수직 컨트롤

각각의 채널에는 1 또는 2 제어판 버튼을 누르면 나타나는 수직 컨트롤 메뉴가 있습니다. 설명서의 이 절은 수직 채널 컨트롤에 대해 설명합니다.

수직 컨트롤 수직 시스템 설정

### 수직 시스템 설정

그림 2-1은 수직 시스템 컨트롤을 보여줍니다.

<span id="page-21-0"></span>그림 2-1

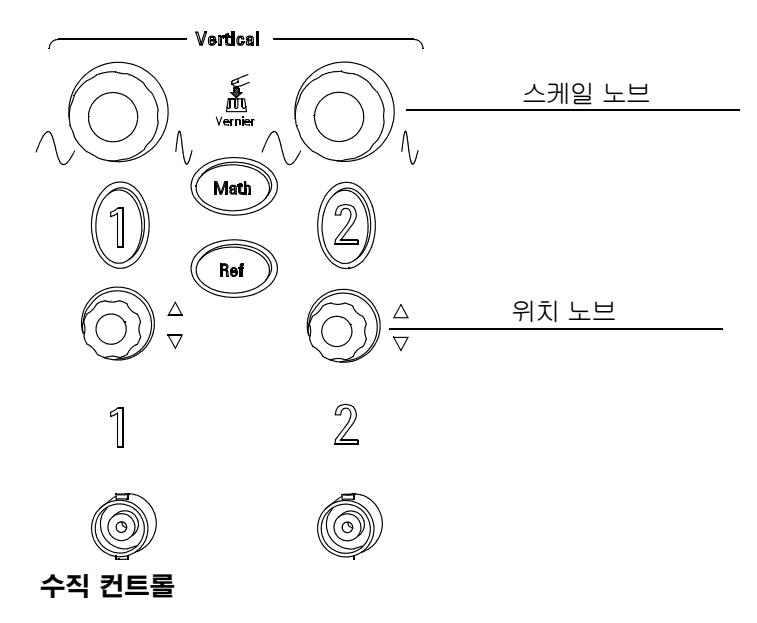

다음 실습 예제는 수직 버튼, 노브 및 상태 표시줄에 대해 안내합니다.

**1** 위치 노브를 사용하여 파형이 디스플레이의 중앙에 오도록 합니다.

위치 노브를 통해 파형이 수직으로 이동합니다. 위치 노브를 돌리면 전압 값이 잠 깐 표시되어 그라운드 레퍼런스와 화면 중앙과의 거리가 표시된다는 것에 주목 합니다. 또한 디스플레이 좌측의 그라운드 기호가 위치 노브와 연관하여 움직인 다는 것에도 주목합니다.

측정 힌트

채널이 DC 커플링된 경우 그라운드 기호로부터의 거리만을 통해 신속히 파형의 DC 컴포넌트를 측정할 수 있습니다. 채널이 AC 커플링된 경우 파형의 DC 컴포넌트가 차 단되어 파형의 AC 컴포넌트를 표시하기 위해 더 큰 감도를 사용할 수 있습니다.

### **2** 수직 설정의 변경이 상태 표시줄에도 영향을 주는 것에 주목합니다. 디스플레이의 상태 표시줄을 통해 수직 설정을 신속히 파악할 수 있습니다.

- **a** 스케일 노브를 통해 수직 감도를 변경한 후 상태 표시줄이 바뀌는 것에 주 목합니다.
- **b 1** 버튼을 누릅니다. CH1(채널1) 메뉴가 나타나고 채널이 켜집니다.
- **c** 각 메뉴 버튼을 작동해보고 어떤 버튼이 상태 표시줄을 변경시키는지 주 목합니다.
- **d 1** 버튼을 눌러 채널을 끄거나 켭니다. MENU ON/OFF(메뉴 켜기/끄기) 버 튼을 눌러 채널을 끄지 않고 메뉴를 숨깁니다.

채널의 수직 스케일 노브를 누르면 감도가 대략 모드와 미세 모드 사이에서 변경됩 니다. 대략 모드에서 노브를 돌리면 Volts/Div 스케일이 2mV/div, 5mV/div, 10mV, ..., 5 V/div로 1-2-5 순서로 변경됩니다. 미세 모드에서 노브를 돌리면 Volts/Div 스케일이 대략 모드에서보다 작은 간격으로 변경됩니다. 파형의 수직 크기를 보다 미세한 간 격으로 조정해야 할 때 유용합니다.

수직 컨트롤 채널 커플링 컨트롤

### <span id="page-23-0"></span>채널 커플링 컨트롤

채널 커플링 컨트롤을 사용하여 파형의 모든 DC 오프셋 전압을 제거할 수 있습 니다. 커플링 컨트롤을 AC로 설정하여 DC 오프셋 전압을 입력 파형으로부터 제 거할 수 있습니다.

채널 1의 파형으로부터 모든 DC 오프셋 전압을 제거하려면 **1** 제어판 키를 누릅 니다. AC가 나타날 때까지 Coupling(커플링) 메뉴 키를 누릅니다.

그림 2-2를 참조하십시오.

그림 2-2

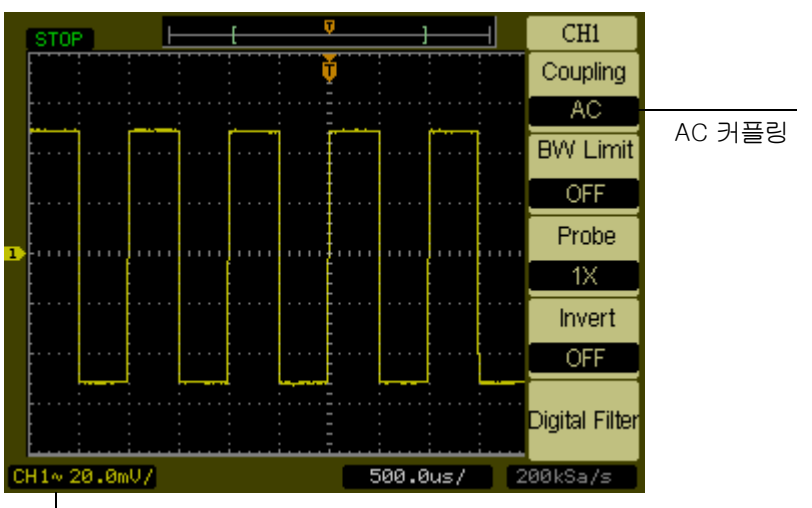

AC 커플링 상태

#### AC 커플링 컨트롤

DC 커플링이 선택되면 입력 파형의 AC 및 DC 컴포넌트가 오실로스코프로로 보 내지게 됩니다. [그림 2-3](#page-24-0)을 참조하십시오.

<span id="page-24-0"></span>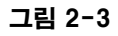

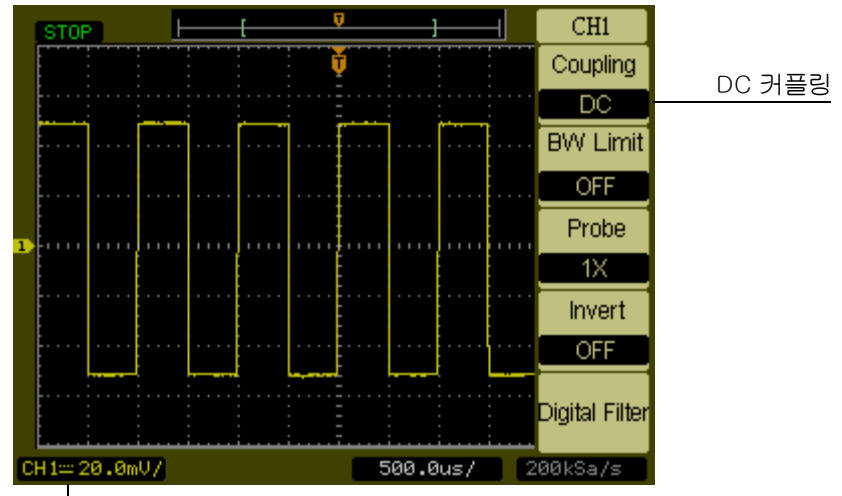

DC 커플링 상태

DC 커플링 컨트롤

#### 수직 컨트롤 채널 커플링 컨트롤

GND 커플링이 선택되면 오실로스코프 입력으로부터 파형의 연결이 차단됩니 다. [그림 2-4를](#page-25-0) 참조하십시오.

<span id="page-25-0"></span>그림 2-4

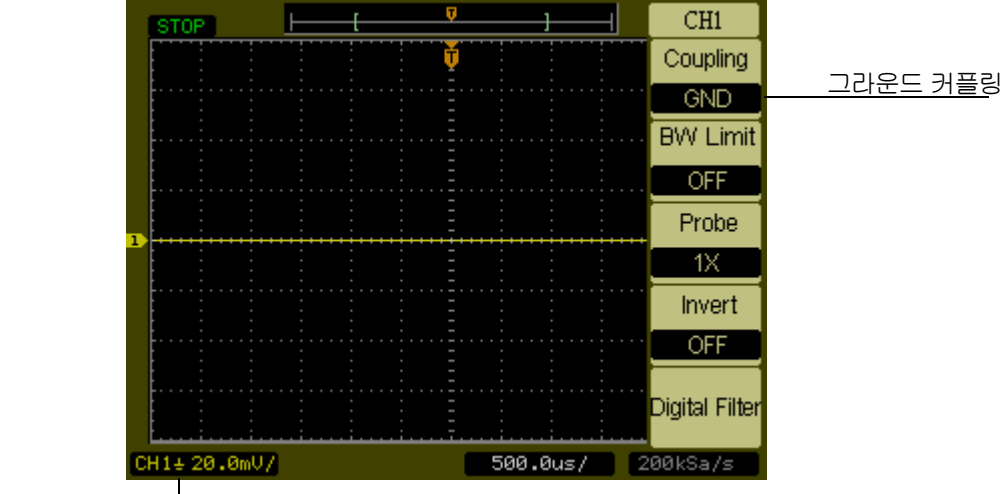

그라운드 커플링 상태

GND 커플링 컨트롤

### <span id="page-26-0"></span>대역폭 제한 컨트롤

대역폭 제한 컨트롤을 사용하여 파형 분석에 중요하지 않은 파형의 고주파 컴포 넌트를 제거할 수 있습니다.

채널 1의 파형으로부터 고주파 컴포넌트를 제거하려면 1 제어판 키를 누릅니다. ON(켜짐)이 나타날 때까지 BW Limit(대역폭 제한) 메뉴 키를 누릅니다. 20MHz보 다 높은 주파수는 거부됩니다. [그림 2-5](#page-26-1)를 참조하십시오.

#### <span id="page-26-1"></span>그림 2-5

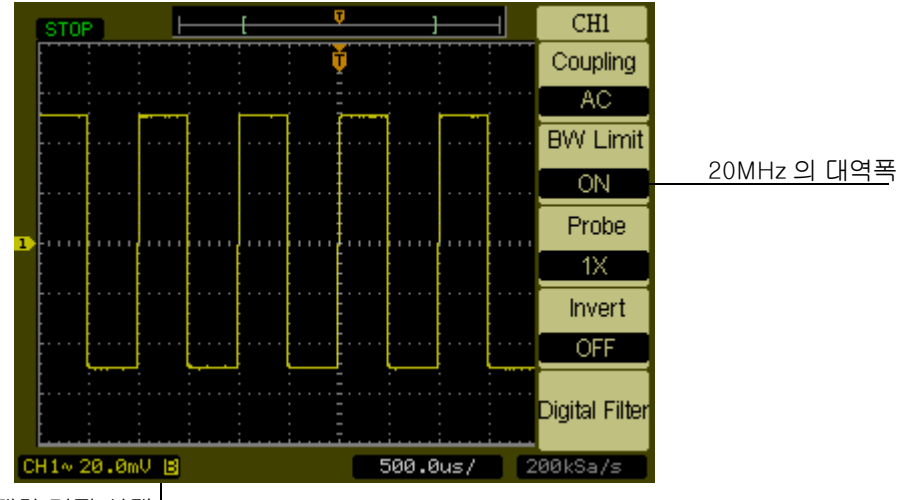

대역폭 제한 켜짐 상태

대역폭 제한 컨트롤 켜짐

BW Limit(대역폭 제한) 컨트롤이 OFF(꺼짐)로 설정되어 있는 경우 오실로스코 프는 전체 대역폭으로 설정됩니다.

[그림 2-6을](#page-27-0) 참조하십시오.

수직 컨트롤 대역폭 제한 컨트롤

<span id="page-27-0"></span>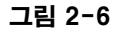

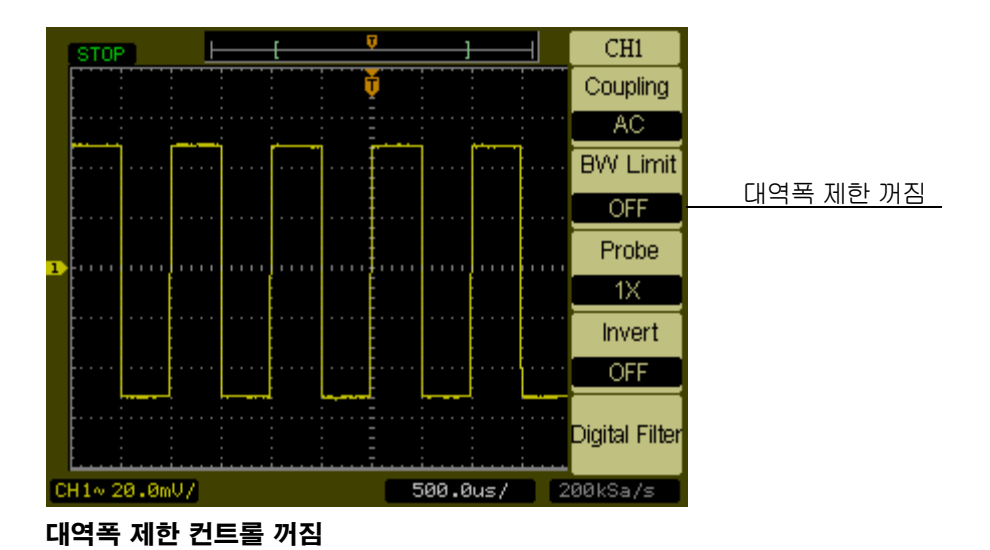

 $2-10$ 

### <span id="page-28-0"></span>프로브 감쇄 컨트롤

프로브 감쇄 컨트롤은 프로브에 대한 감쇄 곱수를 변경시킵니다. 감쇄 곱수는 오 실로스코프의 수직 스케일링을 변경시켜 측정 결과가 프로브 팁에서 실제 전압 레벨을 반영할 수 있습니다.

채널 1의 프로브 감쇄 곱수를 변경하려면 1 제어판 키를 누릅니다. Probe(프로 브) 메뉴 키를 눌러 감쇄 곱수를 사용 중인 프로브에 맞도록 변경합니다.

[그림 2-7은](#page-28-1) 1000:1 프로브 사용의 예를 보여줍니다.

#### <span id="page-28-1"></span>그림 2-7

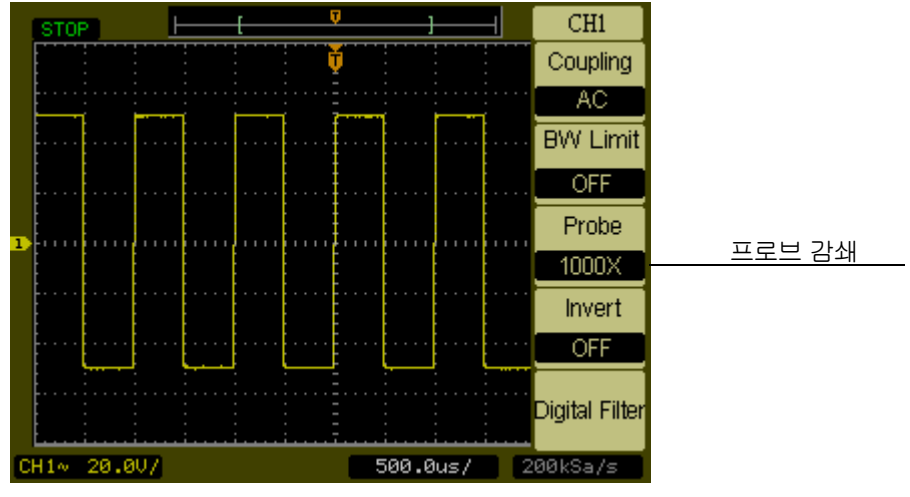

1000:1로 설정된 프로브 감쇄

#### 표 2-1 프로브 감쇄 곱수 및 대응하는 설정

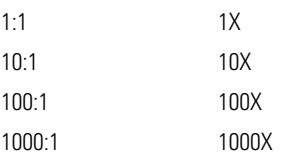

수직 컨트롤 반전 컨트롤

### <span id="page-29-0"></span>반전 컨트롤

반전 컨트롤은 표시된 파형을 그라운드 레벨에 관련하여 반전시킵니다. 반전된 파형에 대해 오실로스코프를 트리거링하면 트리거도 반전됩니다.

채널 1의 파형을 반전시키려면 1 제어판 키를 누릅니다. ON(켜짐)이 나타날 때 까지 Invert(반전) 메뉴 키를 누릅니다.

[그림 2-8](#page-29-1) 및 [그림 2-9는](#page-30-0) 반전 전과 후의 변화를 보여줍니다.

<span id="page-29-1"></span>그림 2-8

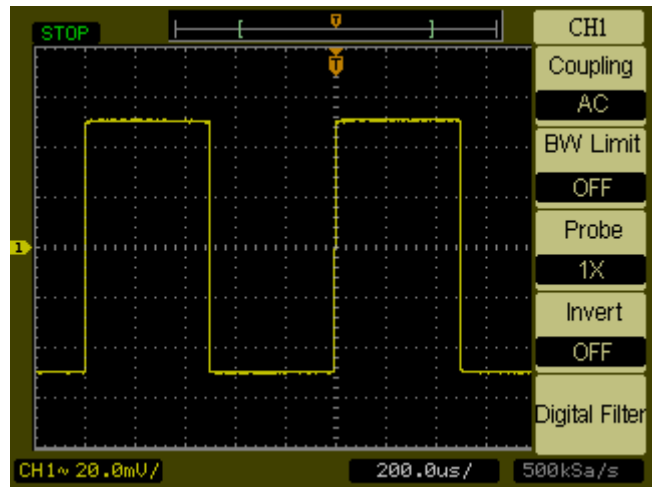

반전 전의 파형

<span id="page-30-0"></span>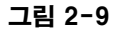

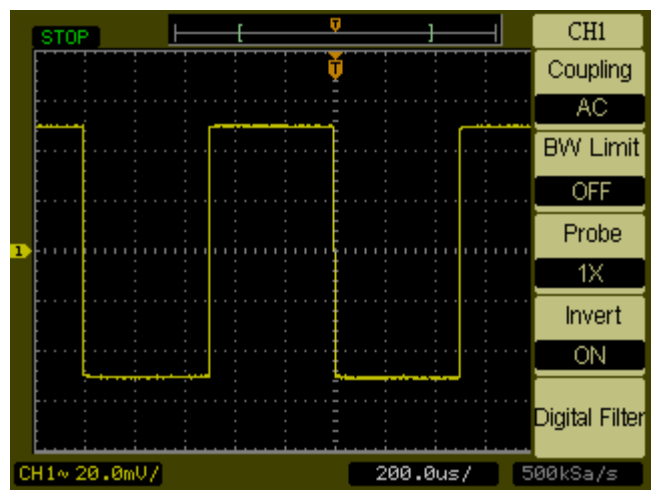

반전 후의 파형

수직 컨트롤 디지털 필터 컨트롤

### 디지털 필터 컨트롤

Digital Filter(디지털 필터) 메뉴 키를 누르면 Filter(필터) 컨트롤이 표시됩니다. 필터 컨트롤은 샘플링된 파형 데이터를 필터링하기 위해 사용되는 디지털 필터를 설정합니다. 사용 가능한 필터의 유형이 [표 2-2에](#page-31-1) 나타나 있습니다.

<span id="page-31-1"></span>

<span id="page-31-0"></span>표 2-2 Filter( 필터 ) 메뉴

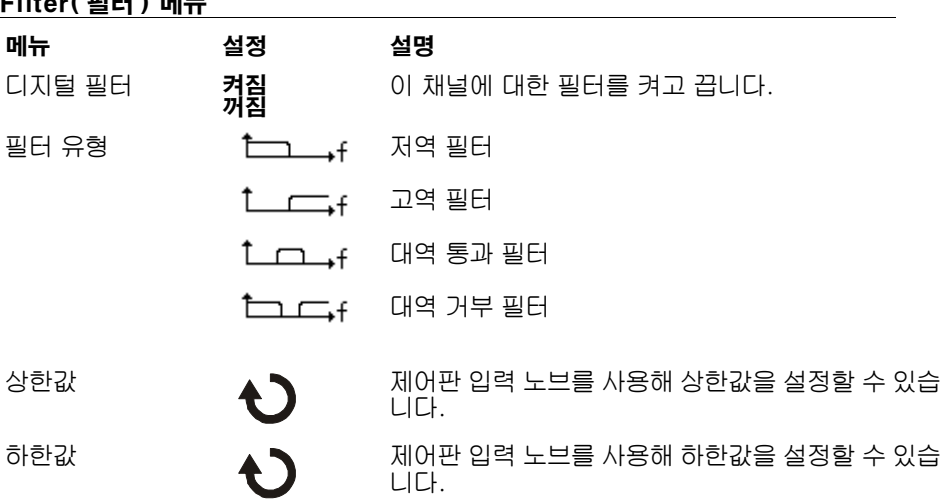

Upper Limit(상한값) 또는 Lower Limit(하한값) 메뉴 키를 누르면 제어판 입력 노브가 디지털 필터의 상한 및 하한 주파수 제한을 설정할 수 있는 컨트롤로 전 환됩니다. 수평 스케일 컨트롤을 통해 상한 및 하한값의 최대 값을 설정할 수 있 습니다.

### <span id="page-32-0"></span>수학 함수 컨트롤

수학 함수 컨트롤을 통해 CH1 및 CH2를 위해 덧셈, 뺄셈, 곱셈 및 FFT(Fast Fourier Transform: 고속 푸리에 변환)의 수학 함수를 선택할 수 있습니다. 수학 적 결과를 시각적으로 측정하고 커서 컨트롤도 사용할 수 있습니다.

수학 함수를 선택하려면 Math(수학) 버튼을 눌러 Math(수학) 메뉴를 표시합니 다. 이 메뉴의 설정이 [표 2-3](#page-33-0)에 나타나 있습니다. 수학 파형의 진폭은 1/2 키를 누르고 스케일링 컨트롤을 선택한 후 입력 노브를 돌려서 조정할 수 있습니다. 조정 범위는 1mV/div부터 10kV/div까지 1-2-5 순서입니다. 스케일 설정은 상태 표 시줄 위에 표시됩니다. 수학 함수의 위치는 비슷하게 조정할 수 있습니다.

#### 그림 2-10

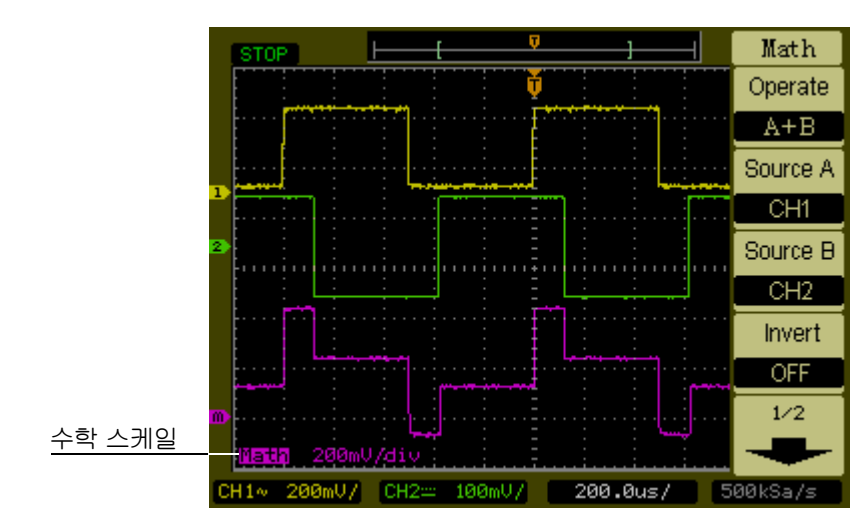

수학 함수 정의

수직 컨트롤 수학 함수 컨트롤

그림 2-11

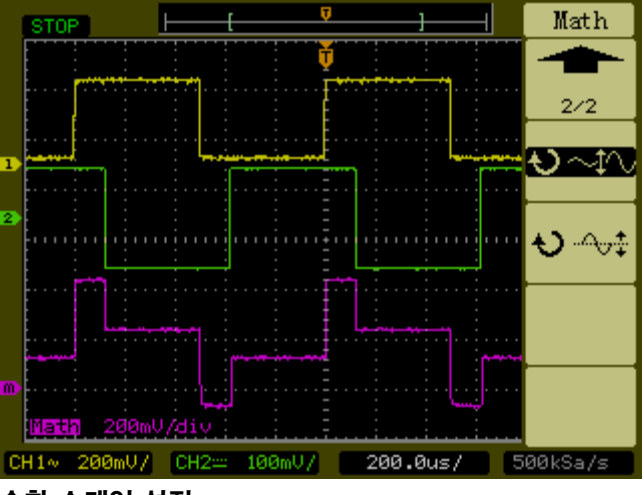

수학 스케일 설정

<span id="page-33-0"></span>표 2-3 수학 메뉴

| — — — — <u>— — —</u> |                                    |                                                        |
|----------------------|------------------------------------|--------------------------------------------------------|
| 메뉴                   | 설정                                 | 설명                                                     |
| 작동                   | A+B<br>$A - B$<br>AxB<br>FFT.      | 소스 A + 소스 B<br>소스 A - 소스 B<br>소스 A X 소스 B<br>빠른 푸리에 변환 |
| 수ㅅ A                 | CH <sub>1</sub><br>CH <sub>2</sub> | CH1 또는 CH2를 소스 A로 설정합니<br>Cł.                          |
| 소ㅅ B                 | CH <sub>1</sub><br>CH <sub>2</sub> | CH1 또는 CH2를 소스 B로 설정합니<br>Cł.                          |
| 반전                   | 켜짐<br>꺼짐                           | 반전된 수학 파형 디스플레이<br>반전되지 않은 수학 파형 디스플레이                 |

#### FFT 사용

FFT 수학 함수는 시간 영역 파형을 해당 주파수 컴포넌트로 수학적으로 변환시 킵니다. FFT 파형은 DC 전원 공급기 안의 노이즈 특성 분석과 진동 분석을 위해 시스템 내의 고조파 및 왜곡을 찾을 때 유용합니다.

DC 컴포넌트 또는 오프셋이 있는 파형의 FFT는 부정확한 FFT 파형 진폭 값의 원인이 될 수 있습니다. DC 컴포넌트를 최소화하려면 소스 파형에 대해 AC 커플링을 선택하십시 오.

반복 또는 단일 파형 내의 임의 노이즈 및 앨리어싱 컴포넌트를 감소시키려면 오실로 스코프 수집 모드를 평균으로 설정합니다.

큰 다이나믹 레인지를 갖는 FFT 파형을 표시하려면 dBVrms 스케일을 사용합니다. dBVrms 스케일은 로그 스케일을 사용하여 컴포넌트 진폭을 표시합니다.

### FFT 창 선택

4개의 FFT 창이 있습니다. 각 창에는 주파수 분해능과 진폭 정확도 사이의 절충 관계가 있습니다. 측정 우선 순위와 함께 소스 파형 특성이 사용할 창의 결정에 영향을 미칩니다. 다음 안내를 통해 최적의 창을 선택하십시오.

### 표 2-4 FFT 창

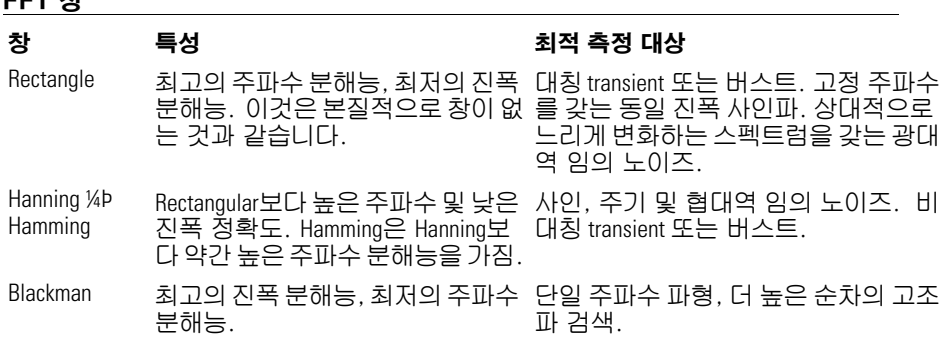

수직 컨트롤 수학 함수 컨트롤

핵심

FFT 분해능은 샘플링 속도와 FFT 지점 수의 비율입니다. FFT 지점의 수가 고정되어 있 으면 샘플링 속도가 낮을 수록 분해능이 높습니다.

나이키스트 주파수는 모든 실시간 디지타이징 오실로스코프가 앨리어싱 없이 수집 할 수 있는 가장 높은 주파수입니다. 이 주파수는 오실로스코프의 아날로그 대역폭 안에서 제공되는 샘플링 속도 주파수의 반입니다. 나이키스트 주파수보다 높은 주 파수는 낮추어져 샘플링되며 이것은 앨리어싱을 일으킵니다.
## 레퍼런스 컨트롤

레퍼런스 컨트롤은 비휘발성 파형 메모리에 파형을 저장합니다. 파형을 저장한 후에는 레퍼런스 기능을 사용할 수 있습니다.

레퍼런스 파형 메뉴를 표시하려면 Ref(레퍼런스) 버튼을 누릅니다.

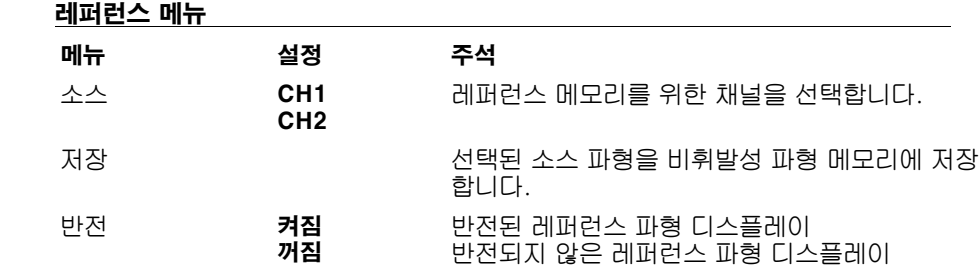

그림 2-12

표 2-5 레퍼런스 메뉴

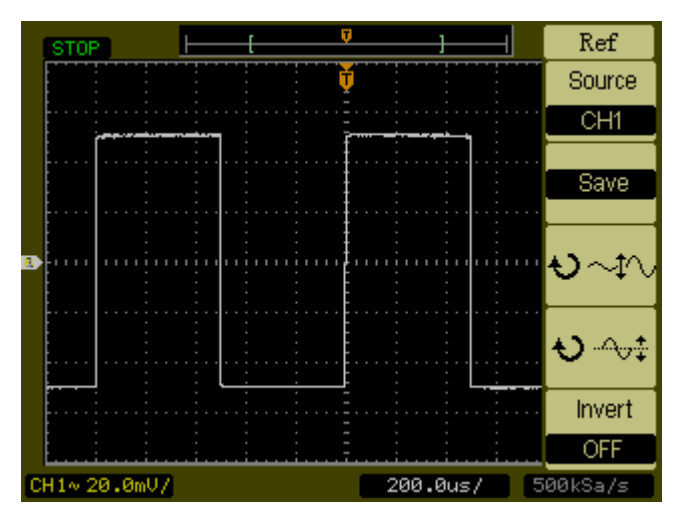

레퍼런스 메뉴

### 수직 컨트롤 레퍼런스 컨트롤

레퍼런스 파형 저장

- **1** 레퍼런스 파형 메뉴를 보려면 Ref(레퍼런스) 버튼을 누릅니다.
- **2** 원하는 채널을 선택하기 위해 소스를 CH1 또는 CH2로 설정합니다.
- **3** Save(저장)를 눌러 원하는 채널을 레퍼런스 메모리에 저장합니다.

레퍼런스 기능은 X-Y 모드에서는 사용할 수 없습니다. 수평 위치 및 레퍼런스 파형의 스케일을 조정할 수 없습니다.

## 디스플레이에서 파형 제거

제어판의 1 또는 2 버튼을 누르면 채널 1 또는 채널 2 파형이 켜지거나 꺼집니다. 이와 유사하게 제어판의 Math(수학) 또는 Ref(레퍼런스) 버튼을 누르면 수학 함 수 또는 파형이 켜지거나 꺼집니다.

# 수평 컨트롤

오실로스코프는 상태 표시줄에 분할 별 시간을 보여줍니다. 모든 파형이 동일한 타임 베이스를 사용하므로 오실로스코프는 Delayed Sweep(지연 스위프)를 사용 할 경우를 제외하고 모든 채널에 대해 하나의 값만을 표시합니다. 수평 컨트롤 은 파형의 수평 스케일 및 위치를 변경시킬 수 있습니다. 화면의 수평 중심은 파 형의 시간 레퍼런스입니다. 수평 스케일을 변경하면 파형이 확장되거나 화면 중 앙쪽으로 작아질 수 있습니다. 수평 위치 노브는 화면의 중앙에 비례하여 트리거 지점의 위치를 변경시킵니다.

### 수평 시스템 설정

그림 2-13은 제어판 수평 시스템 컨트롤을 보여줍니다.

그림 2-13

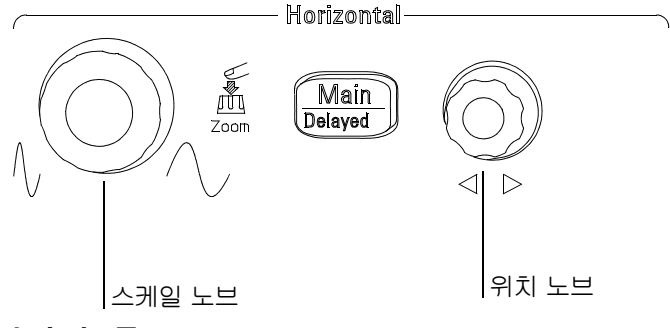

#### 수평 컨트롤

다음 실습 예제는 이 버튼, 노브 및 상태 표시줄에 대해 안내합니다.

- **1** 스케일 노브를 돌리고 상태 표시줄에 나타나는 변화에 주목합니다. 스케일 노브를 돌리면 스위프 속도가 1-2-5 단계 순서로 변경되며 값이 상태 표 시줄에 표시됩니다.
- **2** 위치 노브를 돌려 화면 중앙에 비례하여 트리거 지점을 움직입니다.
- **3** Main/Delayed(메인/지연) 키를 눌러 관련 메뉴를 표시합니다.

이 메뉴에서 Delayed Sweep(지연 스위프) 모드를 시작하거나 종료할 수 있으며 디 스플레이를 Y-T 또는 X-Y 형식으로 설정할 수 있고 Trig-Offset(트리거 오프셋) 및 Holdoff(홀드오프) 값을 변경할 수 있습니다.

지연 스위프 모드를 시작 또는 종료하는 다른 방법은 수평 스케일 노브를 누르는 것 입니다.

수평 컨트롤 수평 노브

### 수평 노브

위치 노브를 통해 모든 채널과 수학 함수의 수평 위치를 조정할 수 있습니다. 이 컨트롤의 분해능은 타임 베이스에 따라 다릅니다. 오실로스코프는 단절 지점에 서의 입력 파형 값을 수집하여 파형을 디지털화합니다. 타임 베이스를 통해 이 디지털화 작업의 샘플링 속도를 제어할 수 있습니다. 수평 스케일 컨트롤을 통해 주 타임 베이스의 수평 time/div를 변경할 수 있습니다. 지연 스위프를 활성화한 경우 수평 스케일 컨트롤은 지연 스위프 창의 폭을 변경시킵니다.

## 수평 메뉴

Main/Delayed(메인/지연) 버튼을 누르면 관련 메뉴가 나타납니다. [그림 2-14는](#page-42-0) 화면 아이콘 설명과 컨트롤 표시자를 보여줍니다.

<span id="page-42-0"></span>그림 2-14

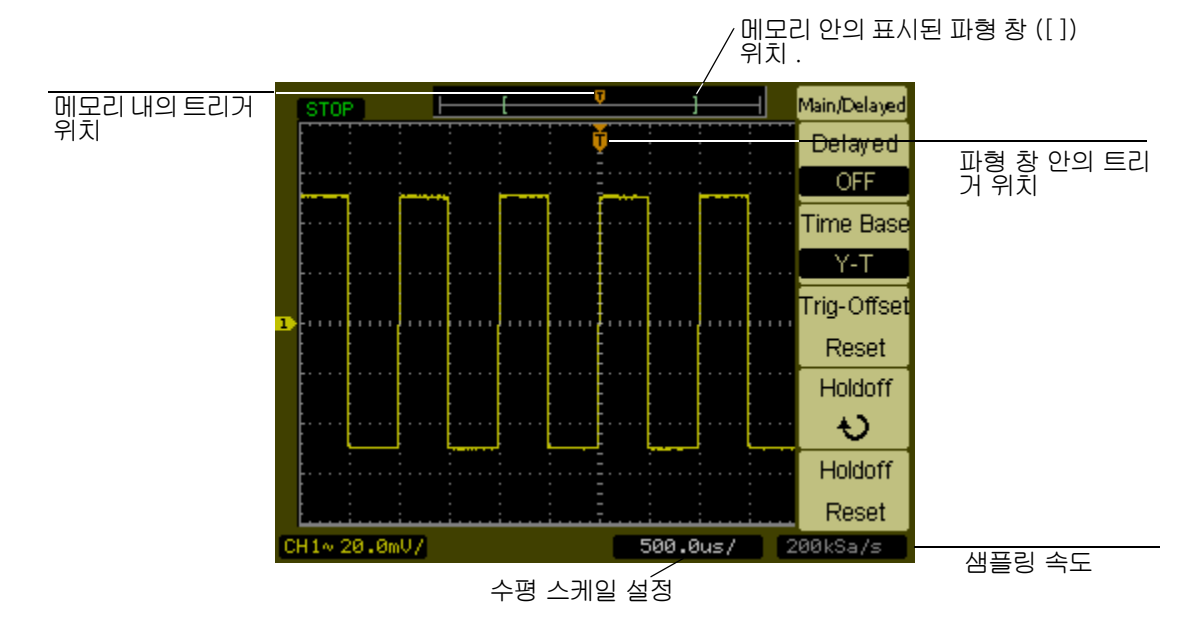

### 상태 표시줄, 트리거 위치, 및 수평 스케일 컨트롤 표시자

### 지연 스위프

Delayed Sweep(지연 스위프)는 주 파형 창의 일부분을 확대하기 위해 사용합니 다. 파형의 보다 세부적인 분석을 위해 Delayed Sweep(지연 스위프)를 사용하여 주 파형 창의 위치를 지정하고 일부를 확대할 수 있습니다.

Delayed Sweep(지연 스위프) 타임 베이스 설정은 주 타임 베이스 설정보다 느리게 설정할 수 없습니다.

수평 컨트롤 수평 메뉴

그림 2-15

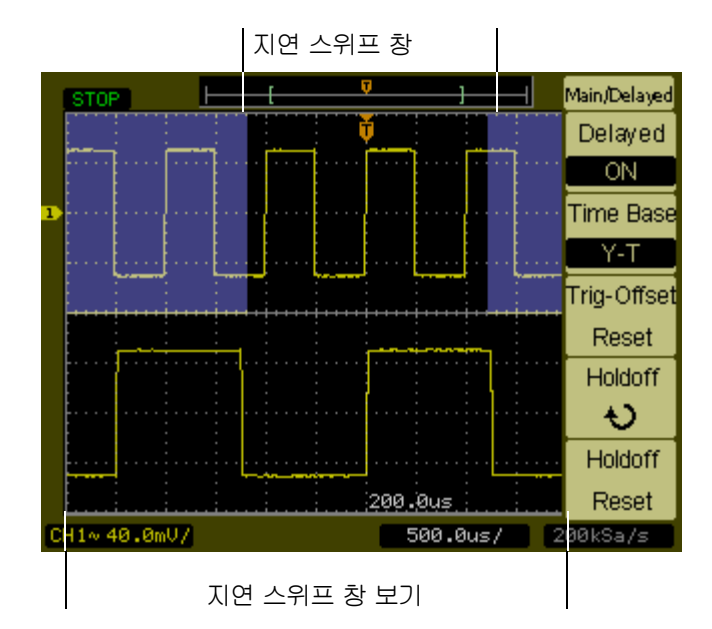

#### 지연 스위프 창

화면이 두 부분으로 분할됩니다. 디스플레이의 상단 반은 주 파형 창을 보여줍 니다. 디스플레이의 하단 반은 주 파형 창을 확대하여 보여줍니다. 이 주 창의 확 대된 부분을 Delayed Sweep(지연 스위프) 창이라고 합니다. 두 개의 블록이 상 단 반을 가리며 가려지지 않은 부분은 하단 반으로 확장될 수 있습니다.

이 모드에서 수평 위치 및 스케일 노브는 지연 스위프 창의 크기와 위치를 제어 합니다. 주 타임 베이스를 변경하려면 지연 스위프 모드를 꺼야 합니다. 주 및 지연 스위프 창이 모두 표시되었기 때문에 수평 분할 수의 반이 존재하여 수직 스 케일이 두 배가 됩니다. 상태 표시줄의 변화에 주목합니다.

지연 스위프 기능은 수평 스케일 노브를 눌러서도 활성화할 수 있습니다.

### X-Y 형식

이 형식은 두 파형의 전압 수준을 위치별로 비교합니다. 두 파형의 위상 상관관 계를 연구하기 위해 유용합니다. 이 형식은 채널 1 및 2에만 적용됩니다. X-Y 디 스플레이 형식을 선택하면 수평 축에 채널 1이 수직 축에 채널 2가 표시됩니다. 오실로스코프는 트리거링되지 않은 수집 모드를 사용하며 파형 데이터는 점으로 표시됩니다. 샘플링 속도는 2kSa/s~100MSa/s 범위에서 변경될 수 있으며 기본 샘플링 속도는 1MSa/s입니다.

#### 그림 2-16

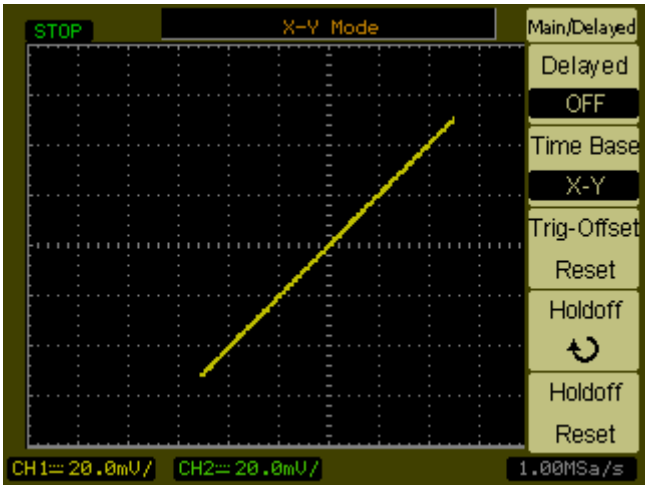

X-Y 디스플레이 형식

다음 모드 또는 기능은 X-Y 형식에서는 사용할 수 없습니다.

- 자동 측정
- 커서 측정
- 마스크 테스트
- Ref(레퍼런스) 및 Math(수학) 동작
- 지연 스위프
- 벡터 디스플레이 모드
- 수평 위치 노브
- 트리거 컨트롤

#### 트리거 오프셋 초기화

이 컨트롤은 수평 위치를 화면 중앙 또는 0 트리거 오프셋으로 초기화합니다.

수평 컨트롤 수평 메뉴

### Holdoff ( 홀드오프 )

파형을 안정화하기 위해 홀드오프를 사용할 수 있습니다. 홀드오프 시간은 오실 로스코프가 새로운 트리거를 시작하기 전에 대기하는 시간입니다. 홀드오프 시 간에는 홀드오프가 끝날 때까지 오실로스코프가 트리거링하지 않습니다.

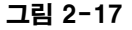

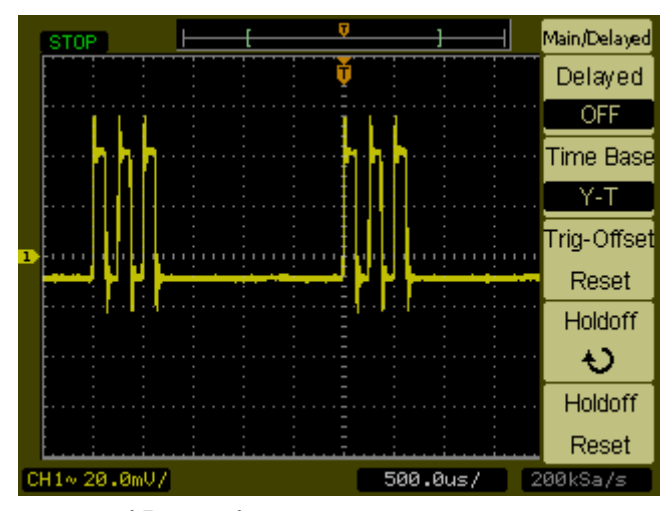

#### Holdoff(홀드오프)

다음 실습 예제는 홀드오프 시간을 설정하는 방법을 안내합니다.

- **1** Main/Delayed(메인/지연) 제어판 버튼을 눌러 관련 메뉴를 표시합니다.
- **2** Holdoff(홀드오프) 메뉴 버튼을 선택합니다.
- **3** 입력 노브를 조정해 파형이 안정될 때까지 홀드오프 시간을 조정합니다.
- **4** Holdoff Reset(홀드오프 초기화) 메뉴 버튼을 눌러 홀드오프 시간을 최소값 인 100ns로 변경합니다.

### 롤 모드

롤 모드는 디스플레이의 좌측에서 우측으로 데이터를 계속적으로 이동시킵니다. 이를 통해 (포텐셔미터 조정과 같은) 저주파 파형 상의 동적인 변화를 볼 수 있습 니다. 자주 사용되는 두 개의 어플리케이션은 트랜스듀서 모니터링과 전원 공급 기 테스트입니다. 롤 모드에 있을 때에는 오실로스코프가 트리거링되지 않으며 계 속적으로 동작합니다. 또한 롤 모드에서는 자동 측정도 수행할 수 있습니다.

오실로스코프는 수평 스케일 컨트롤이 50ms/div 이하로 설정되어 있고 트리거 스 위프가 Auto(자동)으로 설정되어 있는 경우 자동으로 롤 모드로 들어갑니다.

# 트리거 컨트롤

트리거는 오실로스코프가 데이터의 수집과 파형의 표시를 시작하는 시간을 결정 합니다. 트리거가 올바르게 설정되어 있는 경우 불안정한 디스플레이나 빈 화면 을 유용한 파형으로 변환할 수 있습니다. 오실로스코프는 데이터를 수집하는 동 시에 트리거 조건이 발생하기를 기다립니다. 트리거링을 감지하면 오실로스코프 는 충분한 데이터를 수집하기 위해 데이터 수집을 계속하여 디스플레이에 파형 을 그릴 수 있습니다.

### 트리거 시스템 설정

[그림 2-18은](#page-48-0) 제어판 트리거 시스템 컨트롤을 보여줍니다.

<span id="page-48-0"></span>그림 2-18

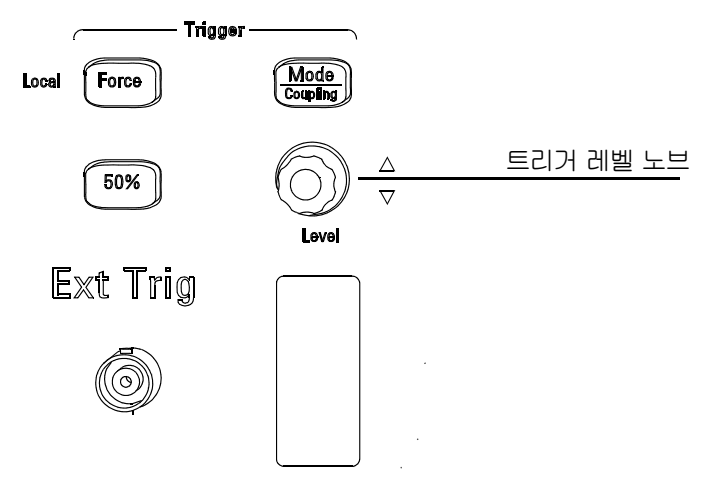

#### 트리거 컨트롤

다음 실습 예제는 트리거 버튼, 노브 및 상태 표시줄에 대해 안내합니다.

**1** 트리거 Level(레벨) 노브를 돌리고 디스플레이에 나타나는 변화에 주목합 니다.

Level(레벨) 노브를 돌리면 두 가지가 디스플레이에 발생합니다. 첫 번째로 트 리거 레벨 값이 화면의 하단 좌측 구석에 표시됩니다. 두 번째로 트리거 커플링 이 DC 또는 HF Reject(거부)인 경우 파형에 관련한 트리거 레벨의 위치를 보여 주는 라인이 표시됩니다.

- **2** 트리거 설정을 변경하고 이 변경이 상태 표시줄에 어떤 영향을 미치는지 주목합니다.
	- **a** 트리거 컨트롤 영역의 Mode/Coupling( 모드 / 커플링 ) 버튼을 누릅니다 . Trigger( 트리거 ) 메뉴가 나타납니다 . [그림 2-19](#page-49-0) 는 이 트리거 메뉴를 보여줍 니다.

<span id="page-49-0"></span>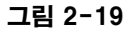

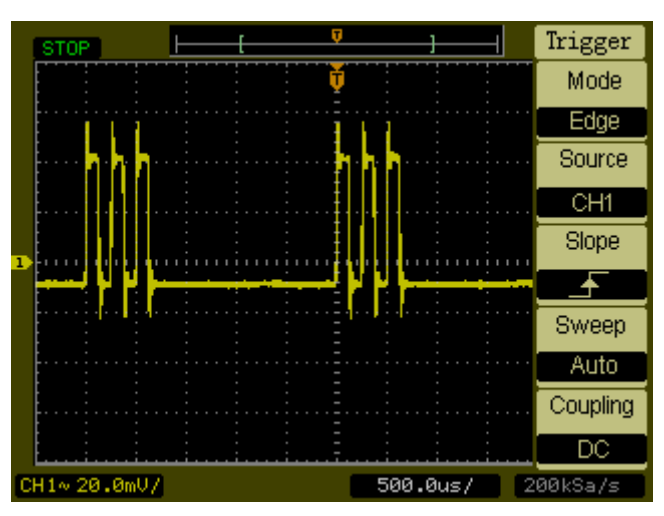

트리거 메뉴

- **b** Mode(모드) 메뉴 버튼을 누르고 Edge(에지) 트리거, Pulse(펄스) 트리거 및 Video(비디오) 트리거 사이의 차이에 주목합니다. Edge(에지) 모드에 남습니다.
- **c** 트리거 Slope(슬로프) 메뉴 버튼을 누르고 상승 에지와 하강 에지의 차이 에 주목합니다.
- **d** 트리거 Source(소스) 메뉴 버튼을 눌러 트리거 소스를 선택합니다.
- **e** Sweep(스위프) 버튼을 눌러 Auto(자동) 또는 Normal(정상)을 선택합니다.
- **f** Coupling(커플링) 메뉴 버튼을 누르고 AC, DC, LF Reject(LF 거부) 및 HF Reject(HF 거부)가 파형 디스플레이에 어떤 영향을 미치는지 주목합니다.
- **3** 50% 키를 누르고 트리거 레벨이 파형의 중앙에 설정된 것을 관찰합니다.
- **4** 유효한 트리거링이 발견되지 않은 상태에서 수집을 시작하려면 Force(강 제) 버튼을 누릅니다. 수집이 이미 중지된 상태에서는 이 버튼은 효과가 없습니다.

오실로스코프가 원격 제어되는 경우 Force(강제) 버튼은 Local(로컬)이라 불리는 다른 기능을 갖습니다. 오실로스코프가 원격 제어되는 경우 제어판 키가 비활성화 됩니다. Force(강제) (Local(로컬)) 키를 누르면 오실로스코프의 제어판 키가 다시 활성화됩니다.

### 트리거 모드

오실로스코프는 에지, 펄스 및 비디오의 3가지 트리거 모드를 제공합니다. 에지 트리거는 아날로그 및 디지털 회로에 대해 사용할 수 있습니다. 에지 트리거는 트 리거 입력이 지정된 슬로프를 가지는 지정된 전압 레벨을 통해 전달될 때 발생합 니다. 펄스 트리거는 일정 펄스 폭을 가지는 펄스를 찾기 위해 사용됩니다. 비디 오는 표준 비디오 파형의 필드나 라인에서 트리거링하기 위해 사용됩니다.

### 에지 트리거

Slope(슬로프) 및 Level(레벨) 컨트롤은 에지 트리거를 정의하는 것을 돕습니다. Slope(슬로프) 컨트롤은 오실로스코프가 파형의 상승 또는 하강 에지에서 트리거 지점을 찾을 것인지를 결정합니다. Level(레벨) 컨트롤은 트리거링이 발생한 경 우에 파형 상의 전압 지점을 결정합니다.

### 표 2-6 에지 트리거 메뉴 버튼

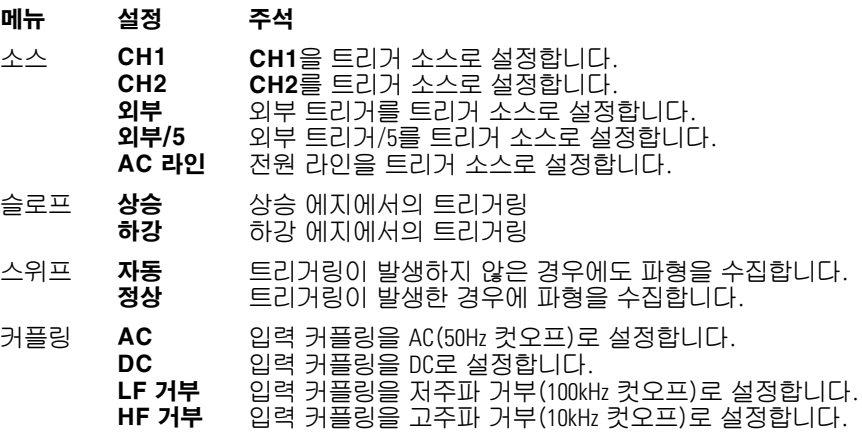

트리거 컨트롤 트리거 모드

### 펄스 트리거

표 2-7 펄스 트리거 메뉴 버튼

펄스 트리거는 펄스 정의와 일치하는 펄스가 파형 안에서 발견된 경우에 발생합 니다. When(시간) 및 Setting(설정) 메뉴 버튼은 펄스 정의를 제어합니다.

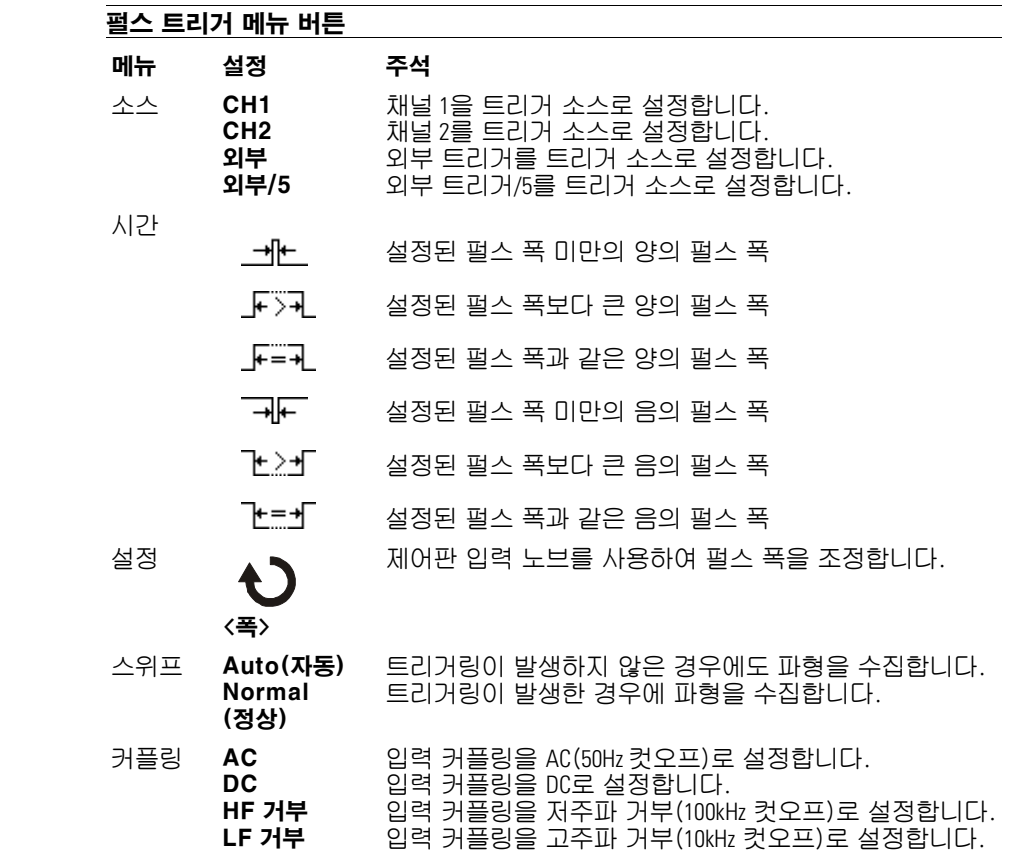

### 비디오 트리거

비디오 트리거링은 NTSC, PAL 또는 SECAM 표준 비디오 파형의 필드나 라인에 서 트리거링하기 위해 사용됩니다. Video(비디오)가 선택되면 트리거 커플링은 AC로 설정됩니다.

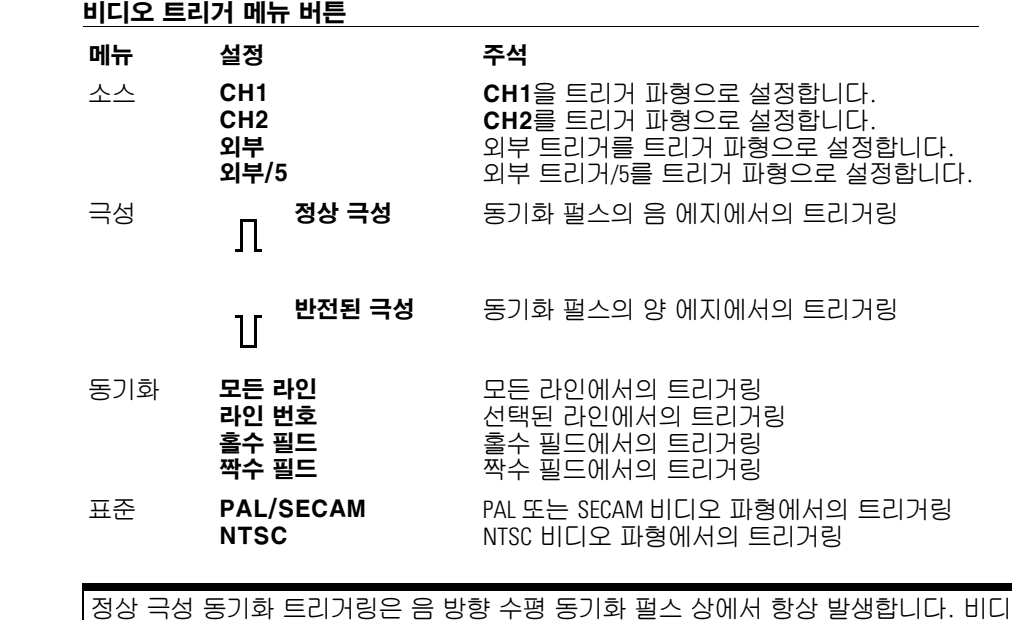

오 파형에 양 방향 수평 동기화 펄스가 있는 경우 반전된 극성을 선택하십시오.

그림 2-20

표 2-8 비디오 트리거 메뉴 버튼

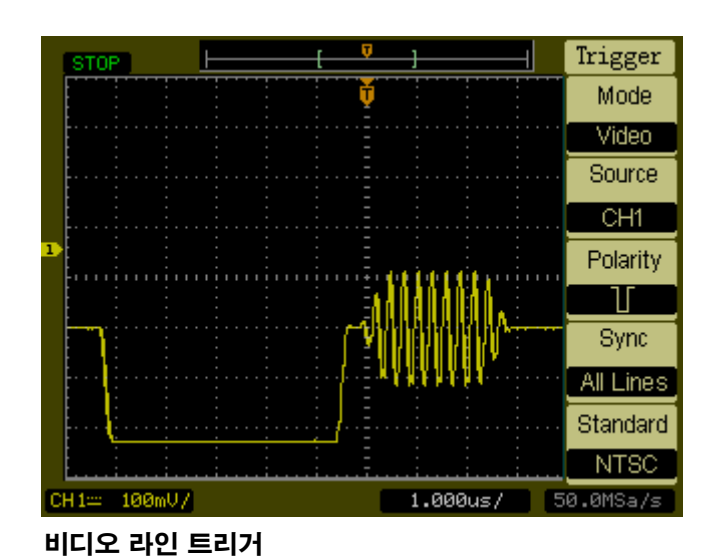

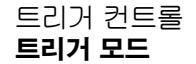

그림 2-21

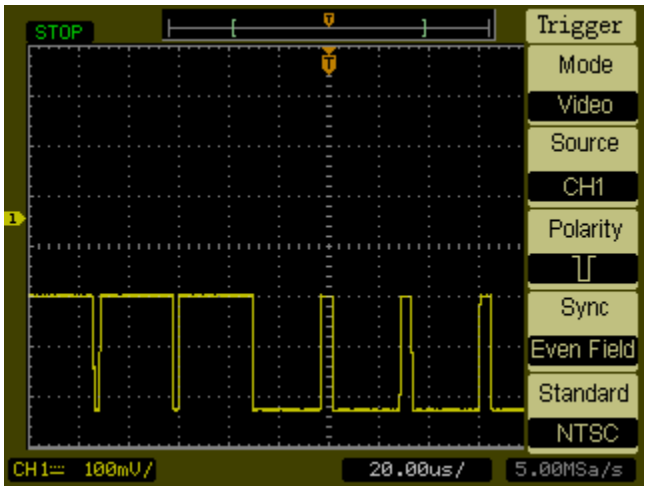

비디오 필드 트리거

# 파형 컨트롤

[그림 2-22](#page-54-0)는 제어판의 Waveform(파형) 부분의 Acquire(수집) 버튼 위치를 보 여줍니다.

<span id="page-54-0"></span>그림 2-22

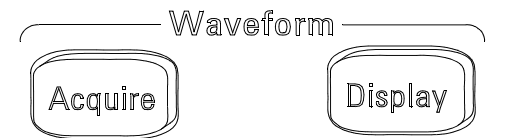

### 파형 컨트롤

Acquire(수집) 버튼을 누르면 Acquire(수집) 메뉴가 다음과 같이 표시됩니다.

#### 표 2-9

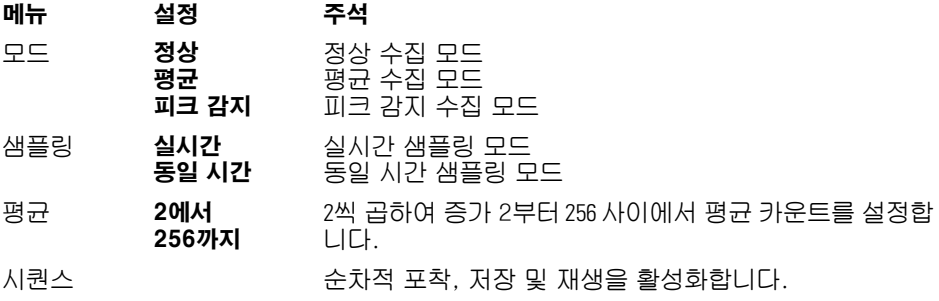

단일 샷 또는 펄스 파형을 관찰하려면 Real Time(실시간) 샘플링을 선택합니다. 고주파 반복 파형을 관찰하려면 Equ-Time(동일 시간) 샘플링을 선택합니다. 표시된 임의 노이즈를 줄이려면 Average(평균) 수집을 선택합니다. 이 모드는 화면 새 로고침 속도를 낮춥니다. 파형 앨리어싱을 피하려면 Peak Detect(피크 감지) 수집을 선택합니다.

파형 컨트롤 수집 정지

### 수집 정지

수집이 정지되면 마지막으로 수집된 파형이 표시됩니다. 수직 및 수평 컨트롤을 사용하여 파형을 움직일 수 있습니다. 수평 스케일이 20ns 이상으로 설정되어 있 는 경우 오실로스코프는 수평 신호 분해능을 확장하기 위해 sine(x)/x 보간을 사 용합니다.

### 동일 시간 샘플링

동일 시간 샘플링 모드는 최대 20ps의 수평 분해능(50GSa/s와 동일)이 가능합니 다. 이 모드는 반복 파형을 관찰하기에 좋으며 단일 샷 이벤트 또는 펄스 파형을 위해 사용하면 안됩니다.

### 평균 수집

평균 수집 모드는 파형에서 임의 노이즈를 제거하고 측정 정확도를 개선하기 위 해 사용됩니다. [그림 2-23](#page-56-0) 및 [그림 2-24](#page-56-1)를 참조하십시오. 평균화된 파형은 2 부터 256 사이에서 지정된 수집 횟수에 걸친 실행 평균입니다.

<span id="page-56-0"></span>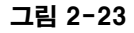

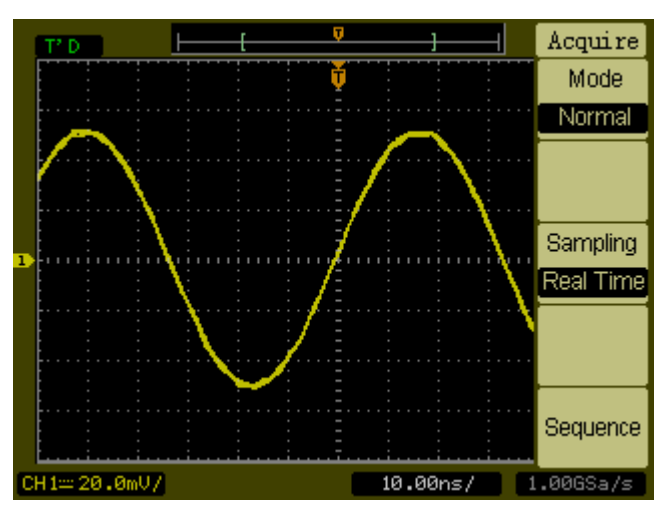

평균화 없는 노이즈가 많은 파형

<span id="page-56-1"></span>그림 2-24

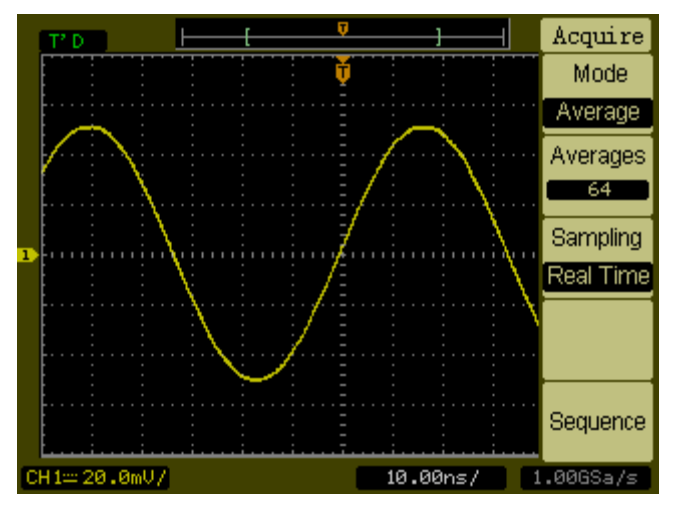

평균화가 있는 노이즈가 많은 파형

파형 컨트롤 피크 감지

## 피크 감지

피크 감지 모드는 여러 번의 수집에 걸쳐최대 및 최소 파형 값을 포착합니다.

그림 2-25

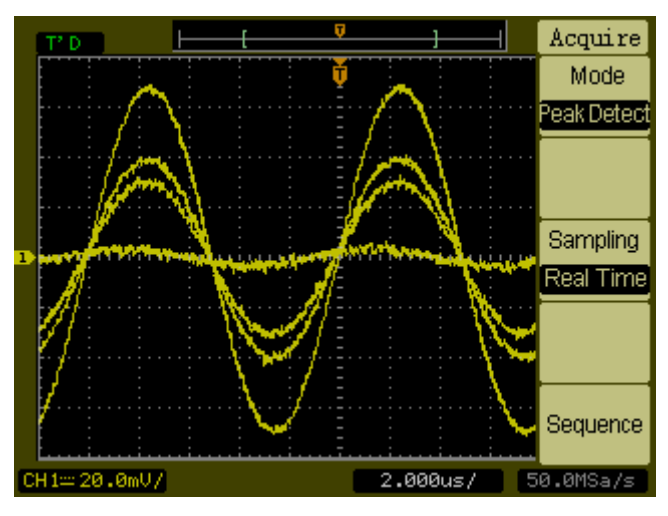

피크 감지 파형

## 시퀀스 기능

시퀀스 기능 또는 파형 레코더는 1000 프레임의 최대 수집 깊이를 통해 채널 1 또는 채널 2로부터의 입력 파형을 기록할 수 있습니다. 이 기록 기능은 또한 이 기능이 장시간에 걸친 비정상적 파형의 캡처을 위해 특히 유용할 수 있도록 해주 는 마스크 테스트에 의해 활성화될 수 있습니다.

Sequence(시퀀스) 키를 누르면 다음과 같은 관련 메뉴가 나타납니다.

#### $\pm 2 - 10$

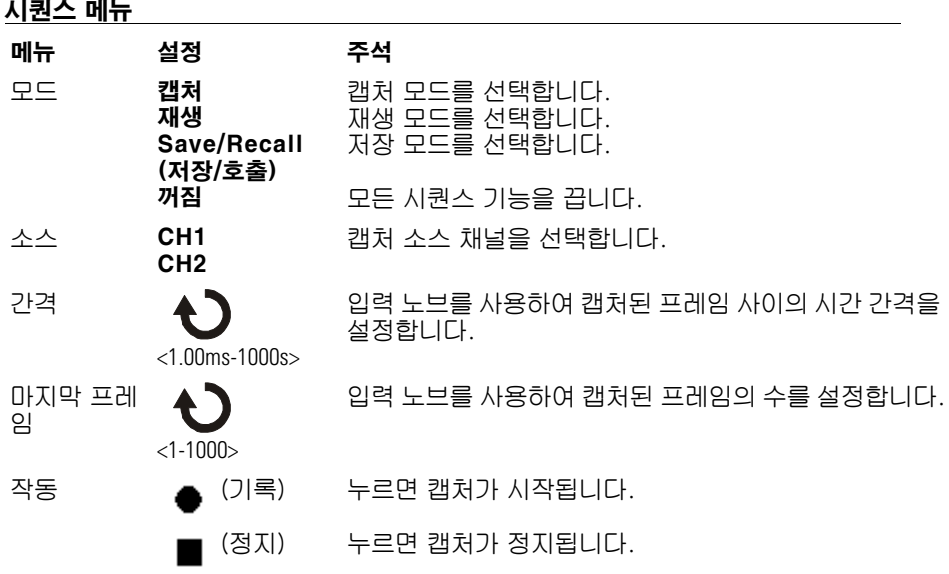

#### 파형 컨트롤 시퀀스 기능

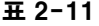

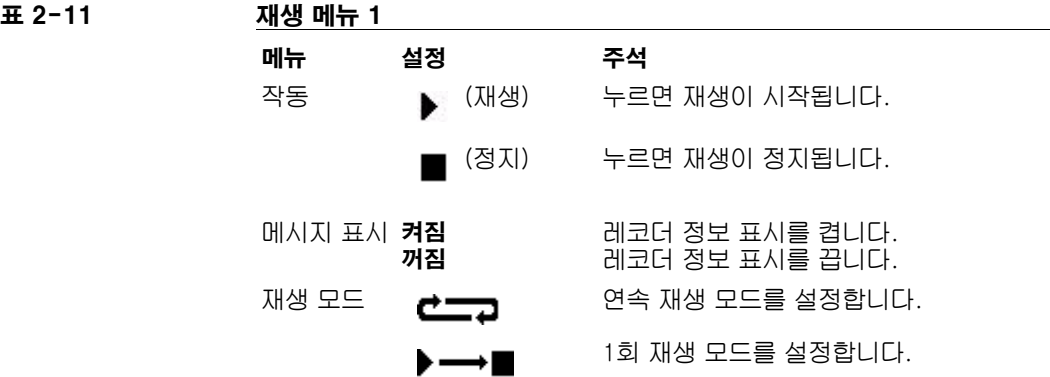

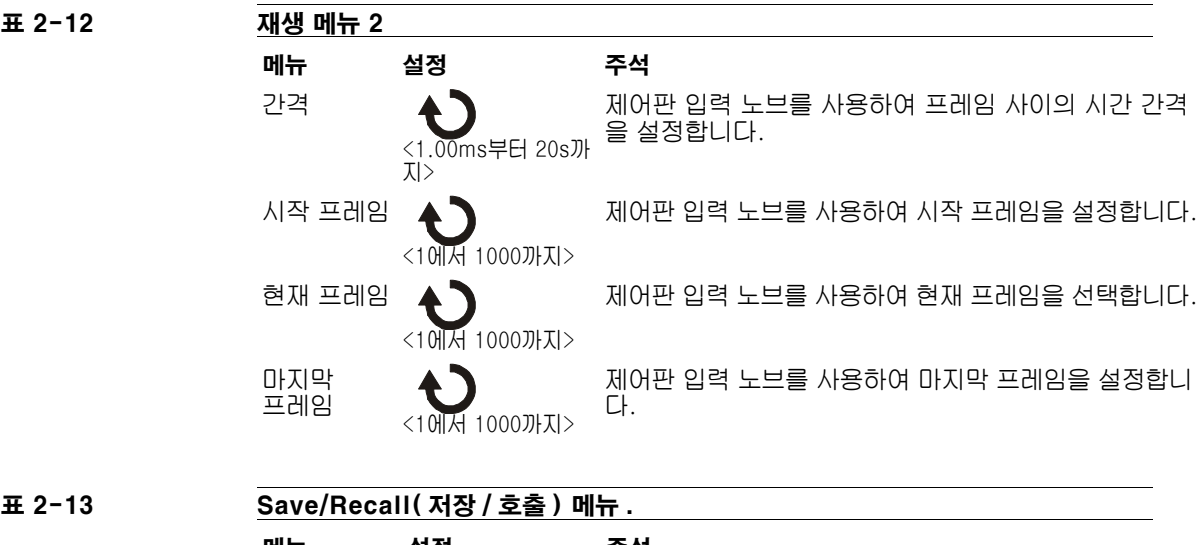

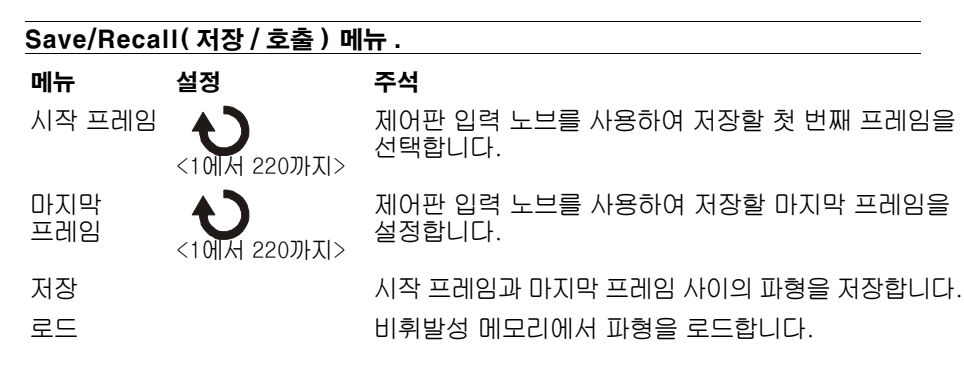

# 디스플레이 컨트롤

[그림 2-26은](#page-60-0) 제어판의 Waveform(파형) 부분의 Display(디스플레이) 버튼 위 치를 보여줍니다.

#### <span id="page-60-0"></span>그림 2-26

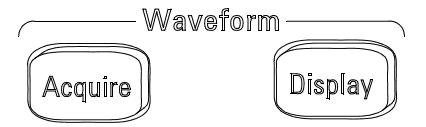

### 디스플레이 메뉴

Display(디스플레이) 버튼을 누르면 Display(디스플레이) 메뉴가 다음과 같이 표시됩니다.

표 2-14 디스

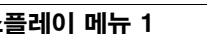

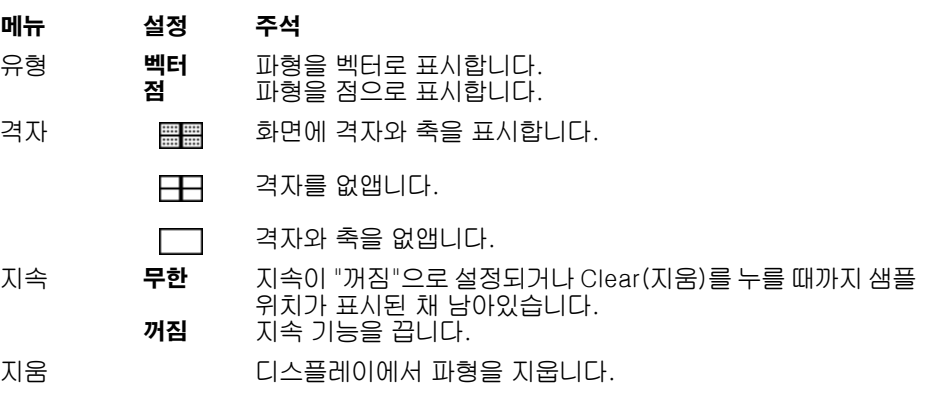

디스플레이 유형이 벡터로 설정되면 오실로스코프는 디지털 보간을 사용해 샘플 위치에 연결합니다. 디지털 보간은 sin(x)/x 디지털 필터를 사용하여 선형성을 유 지합니다. 디지털 보간은 실시간 샘플링에 적합하며 20ns 이상의 수평 스케일 설 정에서 가장 효율적입니다.

디스플레이 컨트롤 시퀀스 기능

五 2-15

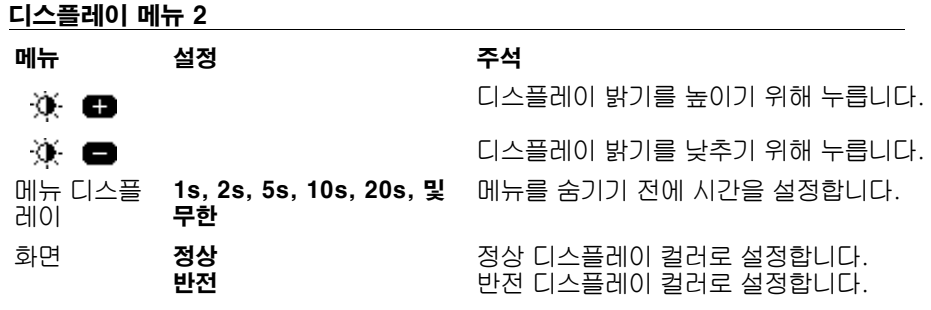

# 컨트롤 저장 및 불러오기

[그림 2-27은](#page-62-0) 제어판의 Save/Recall(저장/호출) 버튼의 위치를 보여줍니다.

<span id="page-62-0"></span>그림 2-27

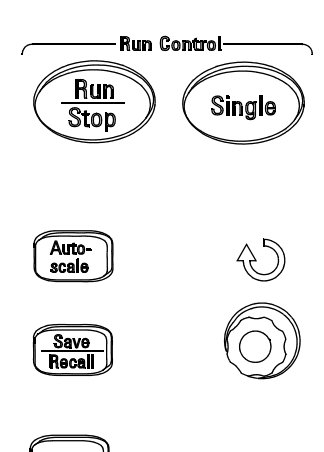

Utility

### Save/Recall(저장/호출) 버튼 위치

Save/Recall(저장/호출) 버튼을 누르면 다음과 같은 관련 메뉴가 나타납니다.

 $\overline{4}$  2-16

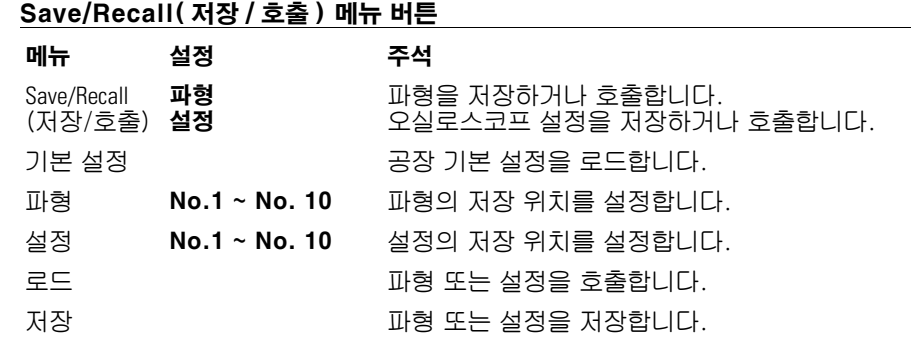

컨트롤 저장 및 불러오기 파형

### 파형

2개의 채널에 대한 10개의 파형을 오실로스코프의 비휘발성 메모리에 저장할 수 있으며 필요에 따라 이전에 저장된 내용 위에 덮어쓸 수 있습니다.

### 설정

10개의 설정을 오실로스코프의 비휘발성 메모리에 저장할 수 있고 이전에 저장 된 설정 위에 덮어쓸 수 있습니다. 기본적으로 오실로스코프가 꺼질 때마다 현재 설정이 저장됩니다. 다음에 오실로스코프를 켜면 자동으로 이 설정이 호출됩니다.

### 기본 설정

오실로스코프를 처음 받았을 때의 상태로 되돌리기 원하는 경우 언제라도 공장 기본 설정을 호출할 수 있습니다.

### 로드

Load(로드) 메뉴 버튼을 눌러 저장된 파형 또는 설정을 호출할 수 있습니다.

### 저장

Save(저장) 메뉴 버튼을 눌러 파형 또는 오실로스코프의 현재 설정을 비휘발성 메모리에 저장할 수 있습니다. 이 버튼을 누른 후 오실로스코프를 끄기 전에 최 소 5초간 기다려야 합니다.

# 유틸리티 컨트롤

[그림 2-28은](#page-64-0) 제어판의 Utility(유틸리티) 버튼의 위치를 보여줍니다.

<span id="page-64-0"></span>그림 2-28

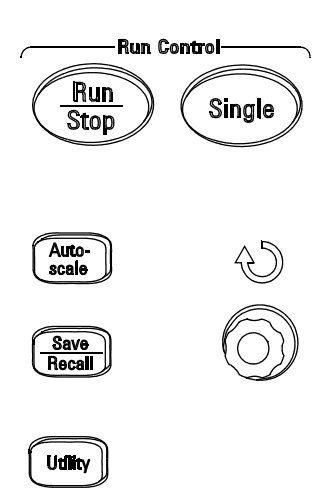

### Utility(유틸리티) 버튼

Utility (유틸리티) 키를 누르면 다음과 같은 관련 메뉴가 나타납니다.

유틸리티 컨트롤 저장

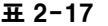

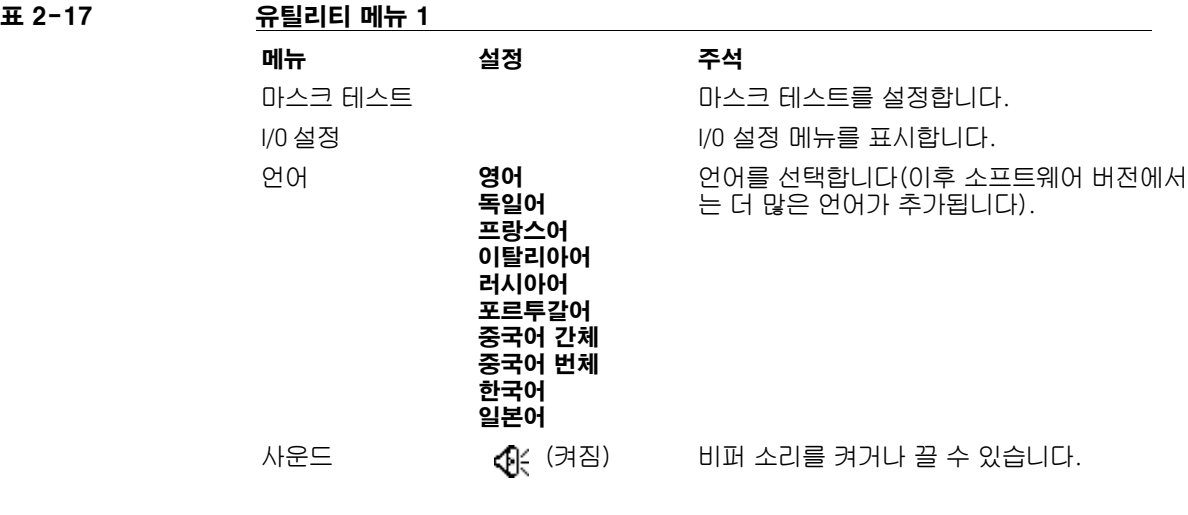

**《기**점》

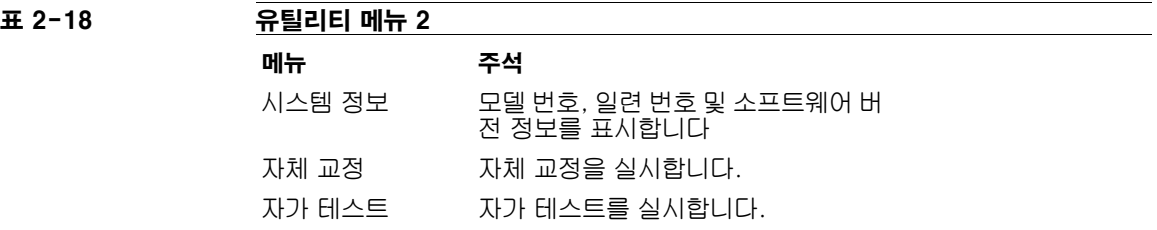

## 마스크 테스트

마스크 테스트 기능은 파형과 사전 정의된 마스크의 비교를 통해 파형 변화를 모 니터링합니다.

Mask Test(마스크 테스트) 키를 누르면 다음 메뉴가 나타납니다.

표 2-19 마스크 테스트 메뉴 1

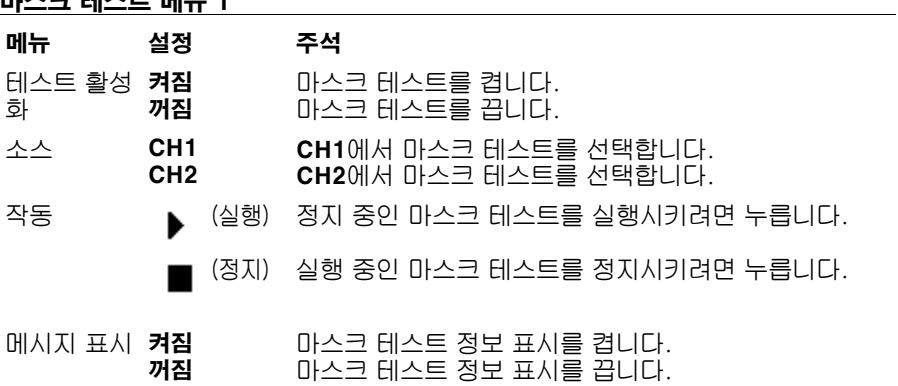

 $\pm 2-20$ 

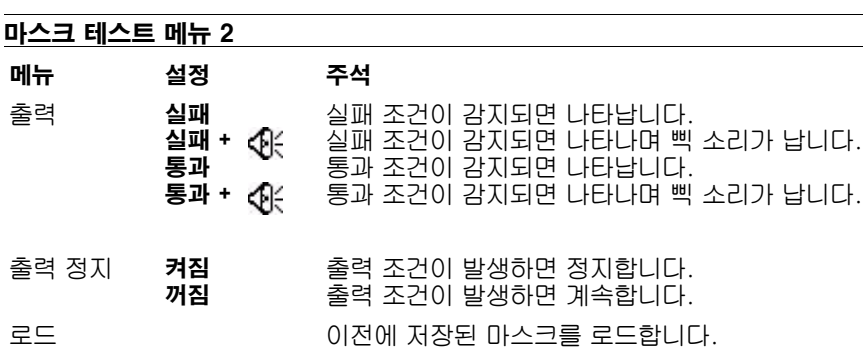

유틸리티 컨트롤 마스크 테스트

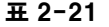

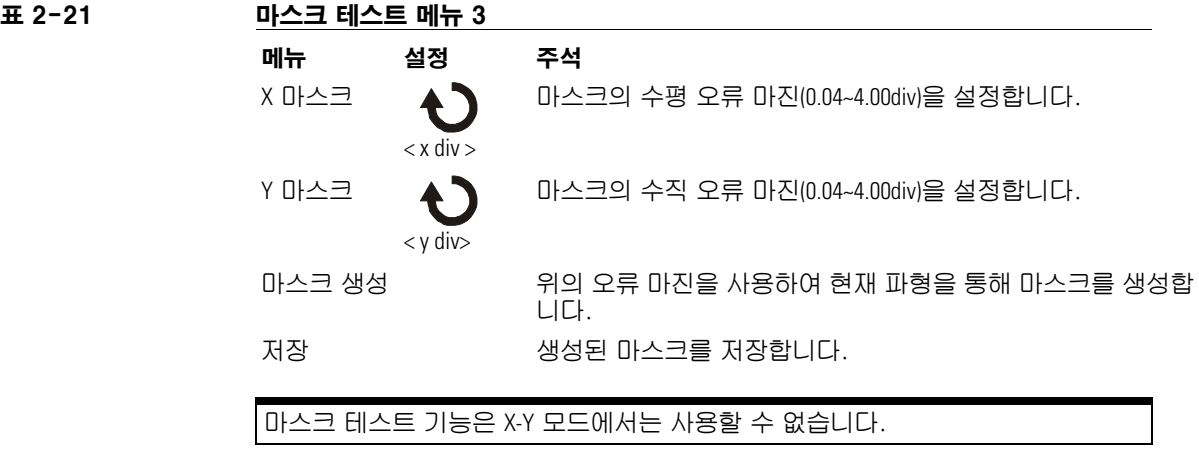

출력 기능은 옵션 I/O 모듈의 일부인 BNC 커넥터에서 사용할 수 있습니다.

## I/O 설정 메뉴

GPIB 및 RS-232 포트를 구성하려면 I/O 모듈이 설치되어야 합니다.

I/O 모듈을 설치하거나 설치해제하기 전에 오실로스코프의 전원이 꺼져있는지 확 인합니다. 자세한 사항은 CD-ROM의 프로그래머 안내서에서 볼 수 있습니다.

I/O Setup(I/O 설정) 메뉴 키를 누르면 다음 메뉴가 나타납니다.

 $\overline{4}$  2-22

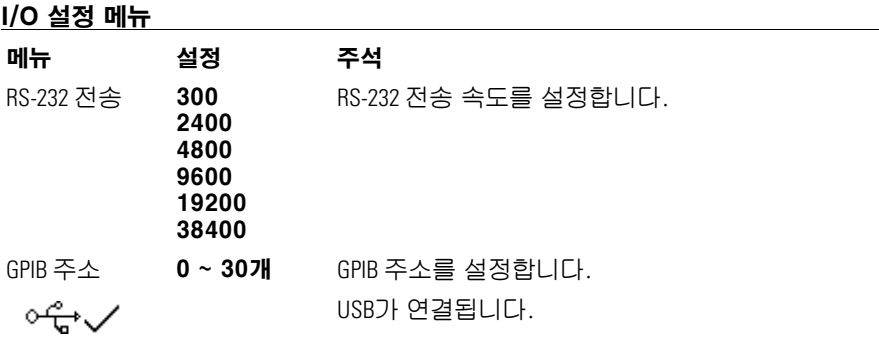

## 시스템 정보

오실로스코프의 모델 번호, 일련 번호, 소프트웨어 버전 및 설치된 모듈 정보를 표시하려면 이 메뉴 버튼을 누릅니다.

## 자체 교정

자동 교정을 수행하기 전에 오실로스코프를 최소 30분간 예열시킵니다.

Self-Cal(자체 교정) 메뉴 키를 누르면 최적의 측정 정확도를 갖도록 오실로스 코프의 내부 회로를 조정하는 자동 교정 루틴이 시작됩니다. 자동 교정은 주변 온도 변화가 5 ºC 이상일 때 실시되어야 합니다.

### 그림 2-29

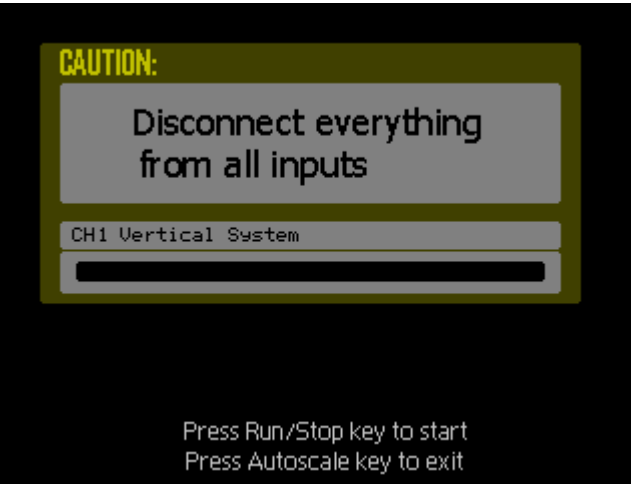

교정 대화 상자

유틸리티 컨트롤 자가 테스트

### 자가 테스트

Self-Test(자가 테스트) 키를 누르면 다음과 같은 자가 테스트 메뉴가 나타납니 다.

표 2-23 자가 테스트 메뉴

#### 메뉴 설정

화면 테스트 화면 테스트를 실행하기 위해 누릅니다.

키 테스트 제어판 키 및 노브 테스트를 실행하기 위해 누릅니다.

#### 화면 테스트

이 메뉴 버튼을 누르면 화면 테스트 프로그램이 실행됩니다. 화면에 나타난 메 시지를 따릅니다. Run/Stop(실행/정지) 제어판 키를 누를 때마다 오실로스코프 의 화면이 순서대로 빨간색, 녹색 그리고 파란색으로 변합니다. 화면의 디스플 레이 결함을 시각적으로 검사합니다.

#### 키 테스트

이 메뉴 버튼을 누르면 제어판 키 및 노브 테스트가 실행됩니다. 화면에 나타난 모양은 제어판 키를 나타냅니다. 옆에 두 개의 화살표가 있는 모양은 제어판 노 브를 나타냅니다. 사각형은 스케일 노브를 위한 노브 누름을 나타냅니다. 모든 키와 노브를 테스트하고 모든 컨트롤이 녹색으로 변하는지 확인합니다. 이 테스 트 도중 모든 backlit 버튼에 올바르게 불이 들어오는지도 확인해야 합니다.

키 테스트를 끝내려면 Run/Stop(실행/정지) 키를 연속해서 3번 누릅니다.
# 자동 측정 컨트롤

제어판의 Meas(측정) 버튼은 자동 측정 시스템을 활성화합니다. 아래의 지침이 다양한 측정 기능의 사용에 대해 안내할 것입니다.

Meas(측정) 버튼을 누르면 자동 측정을 선택하기 위해 사용되는 Measure(측정) 메뉴가 나타납니다. 오실로스코프에는 Vpp, Vmax, Vmin, Vtop, Vbase, Vamp, Vavg, Vrms, Overshoot, Preshoot, Freq, Period, Rise Time, Fall Time, Delay1-2, Delay1-2, +Width, -Width, +Duty, 및 -Duty의 20가지 자동 측정 기능이 있습니다. 또한 하드 웨어 카운터 기능도 있습니다.

#### 그림 2-30

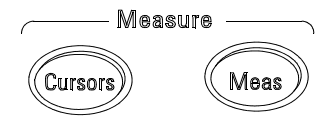

Meas(측정) 버튼

五 2-24

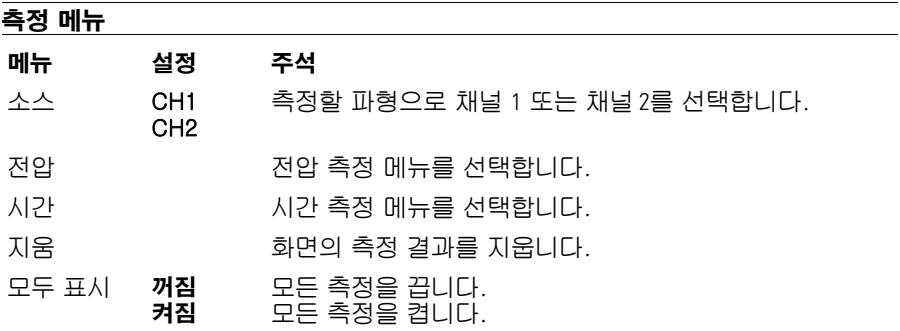

자동 측정 컨트롤 전압 측정

## 전압 측정

Voltage(전압) 메뉴 버튼을 누르면 다음 메뉴가 나타납니다.

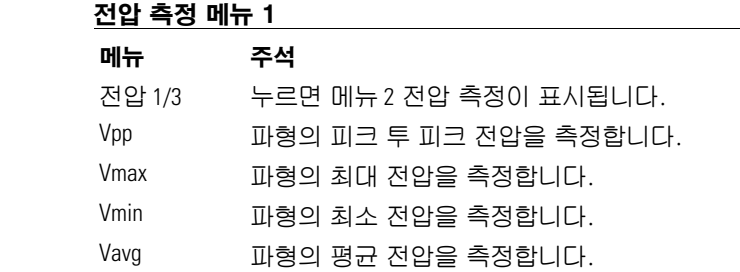

 $\pm 2 - 25$ 

### 표 2-26 전압 측정 메뉴 2

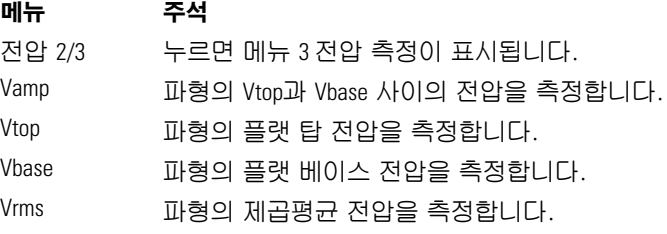

### 표 2-27 전압 측정 메뉴 3

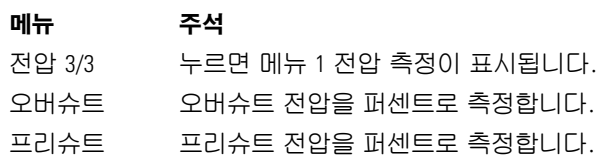

### 시간 측정

Time(시간) 메뉴 버튼을 누르면 다음 메뉴가 나타납니다.

#### 표 2-28 시간 측정 메뉴 1 메뉴 주석

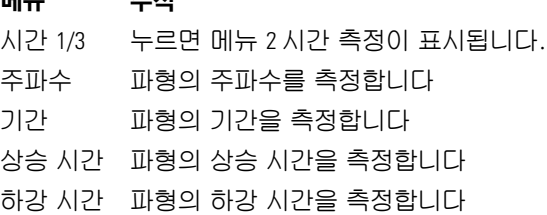

### 표 2-29 시간 측정 메뉴 2

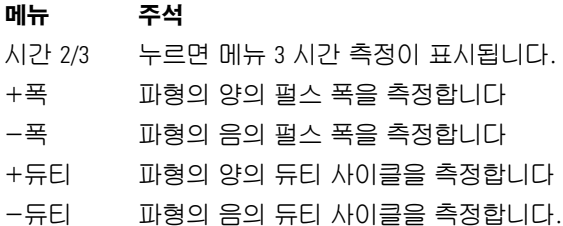

#### 표 2-30 시간 측정 메뉴 3

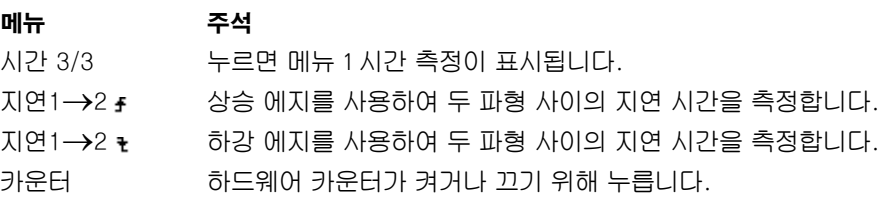

자동 측정의 결과가 화면 하단에 표시됩니다. 개별 측정을 실행하는 경우 최대 3개 의 결과를 동시에 표시할 수 있습니다. 다음의 새로운 측정 결과가 선택되면 이전 의 측정 결과가 왼쪽으로 이동하고 첫 번째 측정 결과는 화면 밖으로 밀려나게 됩 니다. 하드웨어 카운터 결과는 별도로 화면의 우측 상단에 표시됩니다. Display All(모두 표시) 기능은 Delay(지연) 측정을 제외한 모든 측정을 동시에 표시합니다.

자동 측정 컨트롤 자동 측정 과정

### 자동 측정 과정

- **1** 측정하려는 파형에 따라 CH1 또는 CH2를 선택합니다.
- **2** 모든 시간 및 전압 측정 값을 보려면 Display All(모두 표시) 메뉴를 ON(켜 짐)으로 설정합니다.
- **3** 측정 목록을 표시하려면 Voltage(전압) 또는 Time(시간)메뉴 버튼을 누릅 니다.
- **4** 원하는 측정 메뉴 버튼을 선택합니다. 측정 결과가 화면 하단에 표시됩 니다. 측정 결과가 "\*\*\*\*\*"로 표시되는 경우에는 현재 오실로스코프 설 정으로는 측정을 수행할 수 없습니다.
- **5** Clear(지움) 메뉴 버튼을 눌러 각각의 자동 측정을 화면에서 지웁니다.

# 측정 개념

이 절에서는 자동 측정을 수행하는 방법에 대해 설명합니다.

#### 전압 측정

다음과 같은 10가지 전압 측정이 있습니다.

- Vpp(피크 투 피크 전압)
- Vmax(최대 전압)
- Vmin(최소 전압)
- Vavg(평균 전압)
- Vamp(진폭 전압 = Vtop Vbase)
- Vtop(상단 전압)
- Vbase (하단 전압)
- Vrms (실제 제곱평균 전압)
- 오버슈트
- 프리슈트

[그림 2-31은](#page-76-0) 전압 측정 지점을 보여줍니다.

<span id="page-76-0"></span>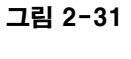

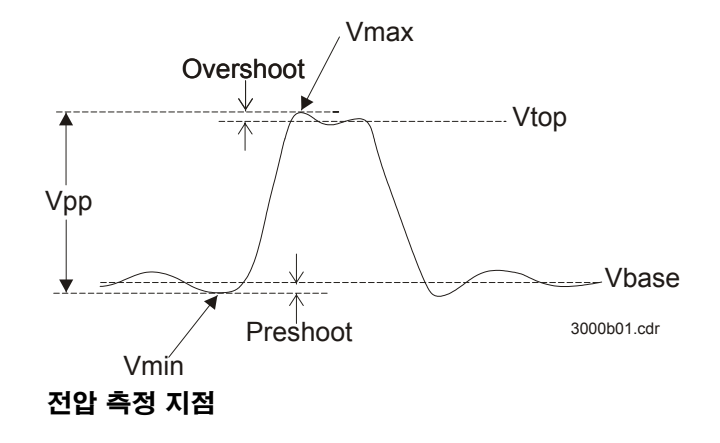

#### 자동 측정 컨트롤 측정 개념

#### 시간 측정

다음과 같은 10가지 시간 측정이 있습니다.

- 주파수
- 기간
- 상승 시간
- 하강 시간
- +폭
- -폭
- +듀티
- -듀티
- 지연 1→2 ៛
- 지연 1→2
- 다음 그림은 다른 측정들이 수행되는 방법을 보여줍니다.

#### 그림 2-32

주파수 = 1/ 기간

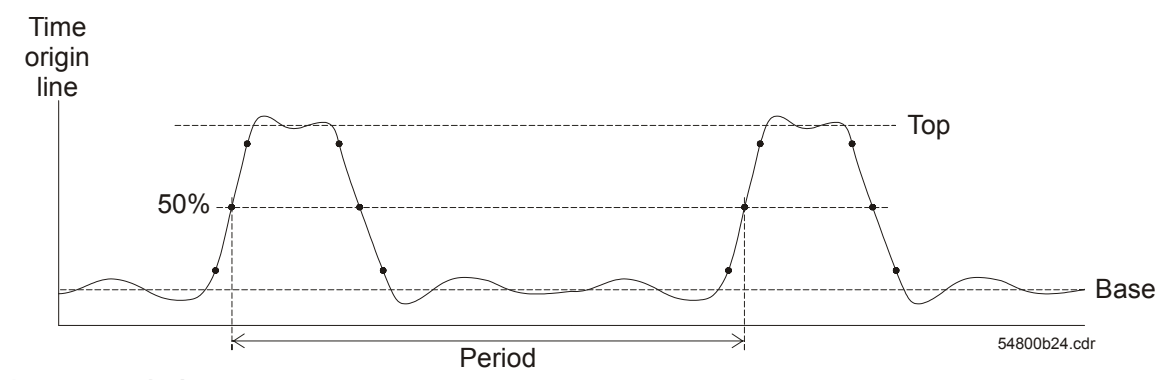

주파수 및 기간 측정

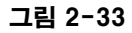

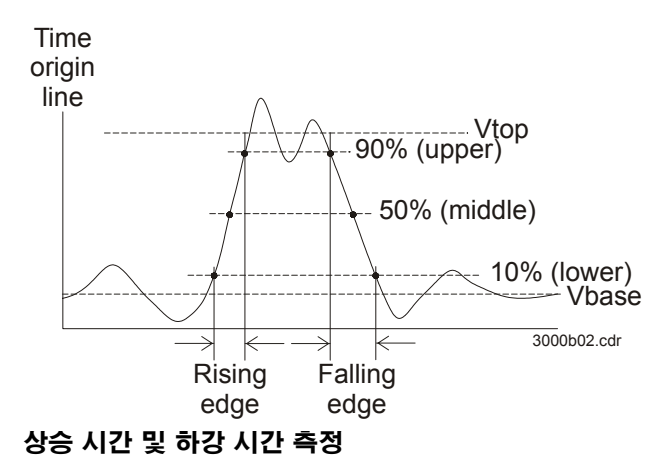

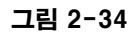

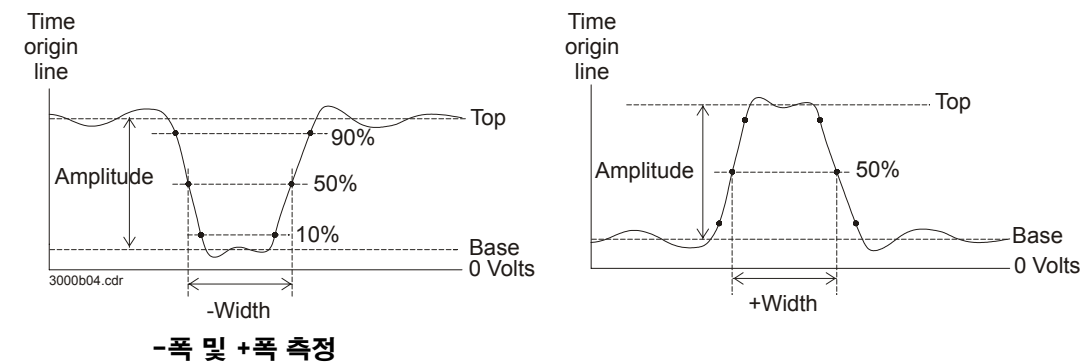

#### 자동 측정 컨트롤 측정 개념

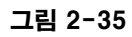

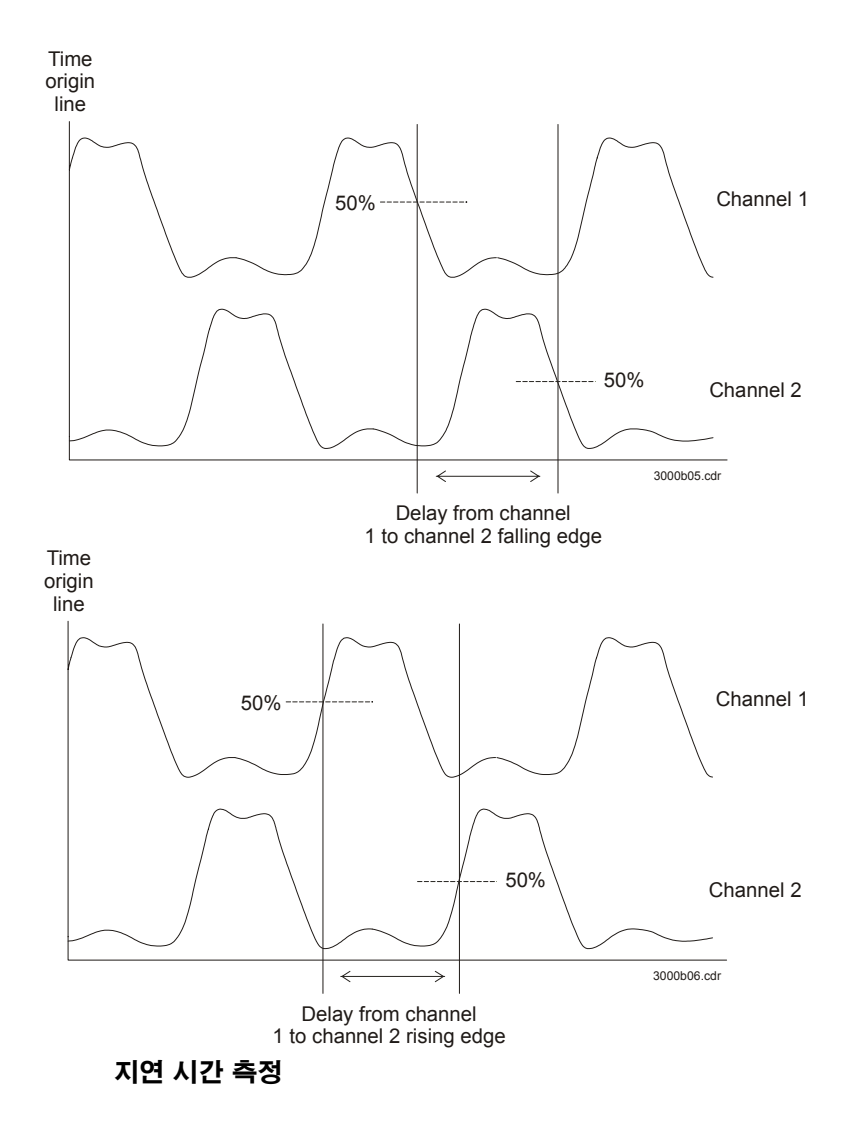

# 커서 측정 컨트롤

[그림 2-36은](#page-80-0) 제어판의 Cursors(커서) 버튼의 위치를 보여줍니다.

<span id="page-80-0"></span>그림 2-36

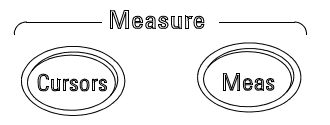

커서 버튼

3가지의 커서 측정 모드가 있습니다.

- 수동
- 추적
- 자동 측정

### 수동

수동 모드에서는 화면에 두 개의 병렬 커서가 나타납니다. 커서를 이동하여 파 형의 전압 및 시간에 대한 맞춤형 측정을 수행할 수 있습니다. 커서 값이 화면 상 단의 상자 안에 표시됩니다. 커서를 사용하기 전에 파형 소스가 측정 대상 채널 로 설정되었는지 확인해야 합니다

표 2-31 수동

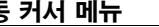

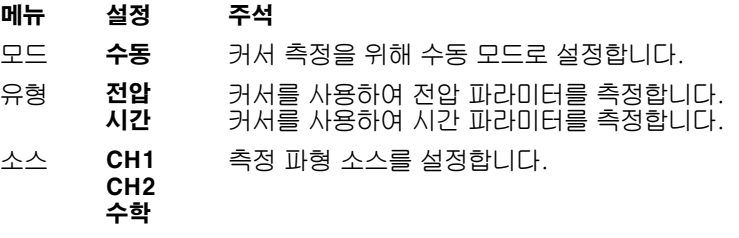

수동 커서 측정을 수행하려면 다음 단계를 따릅니다.

- **1** Manual(수동)이 나타날 때까지 Mode(모드) 메뉴 버튼을 누릅니다.
- **2** 측정하려는 단위가 나타날 때까지 Type(유형) 메뉴 버튼을 누릅니다.
- **3** 측정하려는 소스가 나타날 때까지 Source(소스) 메뉴 버튼을 누릅니다.
- **4** [표 2-32](#page-81-0) 안의 정보를 이용하여 필요한 측정 위치로 커서를 이동시킵니다.

커서는 커서 메뉴가 표시된 동안에만 이동 가능합니다.

<span id="page-81-0"></span>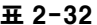

#### 수동 커서 조정 컨트롤

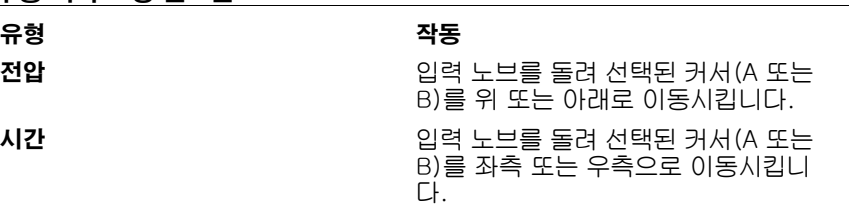

표 2-33

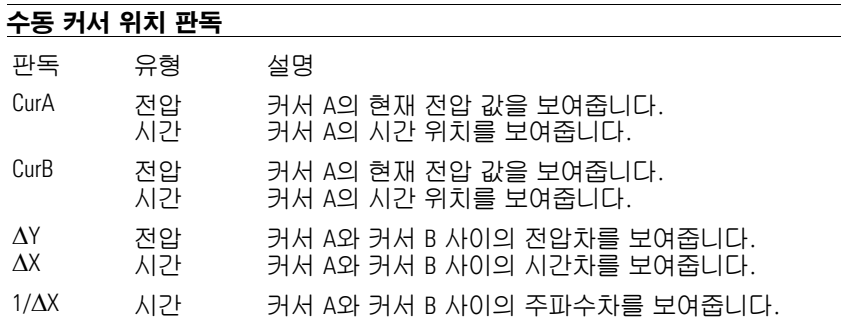

커서 측정 컨트롤 추적

## 추적

추적 모드에서는 화면에 두 개의 크로스 헤어 커서가 나타납니다. 커서의 크로 스 헤어는 자동으로 파형 위에 위치합니다. 입력 노브를 돌려 파형 위의 선택된 커서 수평 위치를 조정할 수 있습니다. 오실로스코프는 상자 안의 좌표 값을 화 면 상단에 표시합니다.

#### 표 2-34

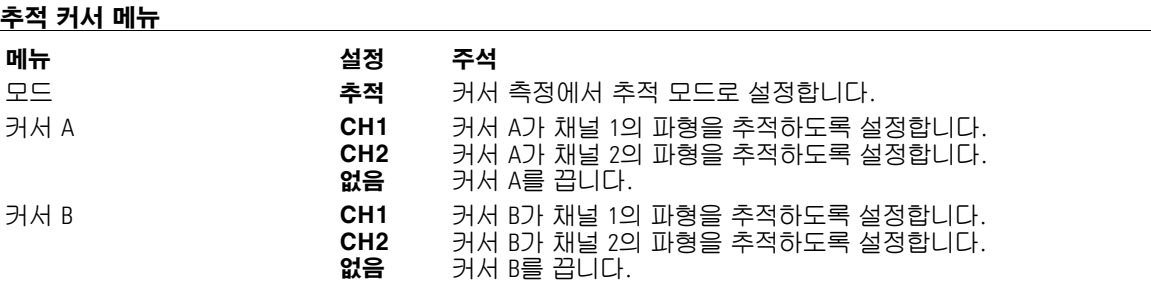

커서 추적 모드에서 커서는 선택된 파형과 함께 움직입니다.

# 자동 측정

자동 측정 커서 모드는 자동 측정이 켜져 있는 동안에만 사용 가능합니다. 오실 로스코프는 가장 최근에 사용한 자동 측정에 해당하는 커서를 표시합니다.

Measure(측정) 메뉴에서 선택된 자동 측정이 없는 경우 표시되는 커서가 없습 니다.

# 자동 스케일 및 Run/Stop(실행/정지) 컨트롤

Autoscale(자동스케일) 버튼을 사용하여 오실로스코프의 입력에서 나타나는 입 력 파형을 위해 오실로스코프 컨트롤을 자동으로 설정할 수 있습니다. Run/Stop(실행/정지) 버튼을 사용하여 오실로스코프의 수집 시스템을 수동으로 시작 및 정지시킬 수 있습니다.

## 자동스케일 버튼

[그림 2-37은](#page-86-0) 제어판의 자동스케일 버튼의 위치를 보여줍니다.

<span id="page-86-0"></span>그림 2-37

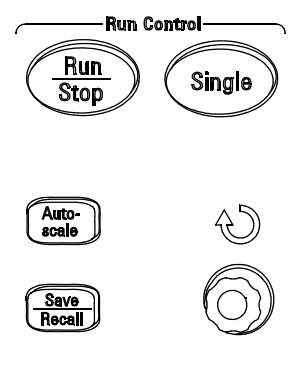

Udlity<sup>)</sup>

Autoscale(자동스케일) 버튼

Autoscale(자동스케일) 기능은 입력 파형의 유용한 디스플레이를 표시할 수 있 도록 범위를 자동으로 조정합니다.

#### 자동 스케일 및 Run/Stop(실행/정지) 컨트롤 자동스케일 버튼

Autoscale(자동스케일) 버튼을 누르면 오실로스코프는 다음의 기본 컨트롤 설 정으로 구성됩니다.

#### 표 2-35

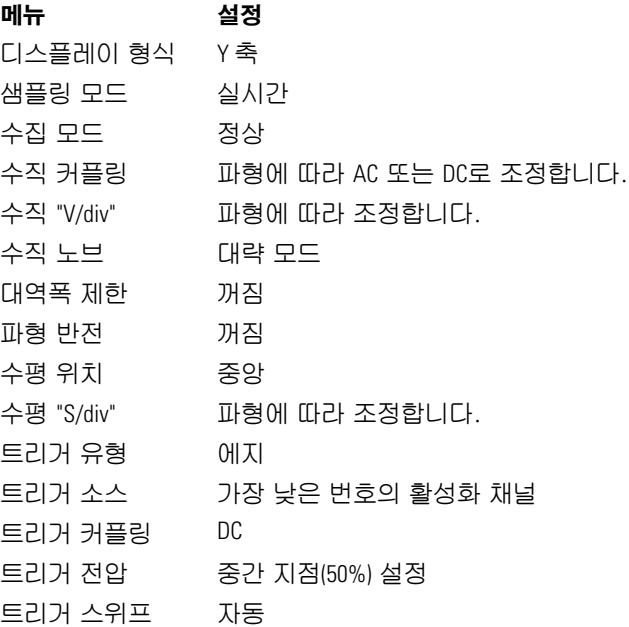

### Run/Stop(실행/정지) 버튼

Run/Stop(실행/정지) 제어판 버튼을 사용하여 오실로스코프의 수집 시스템을 수동으로 시작 및 정지시킬 수 있습니다. 정지 중에는 버튼이 빨간색이며 수평 및 수직 스케일을 고정된 범위 내에서 조정할 수 있습니다. 수평 스케일이 50ms/div 이상인 경우 정지 중인 파형이 5 수평 스케일 단위로 확장되거나 축소됩니다.

 $\frac{1}{2 - 72}$ 

# 사양 및 특성

사양 및 특성 사양

## 사양

모든 사양은 보증됩니다. 사양은 30분의 예열 시간 이후 및 마지막 교정 온도로부 터 ±5°C 이내에서 유효합니다.

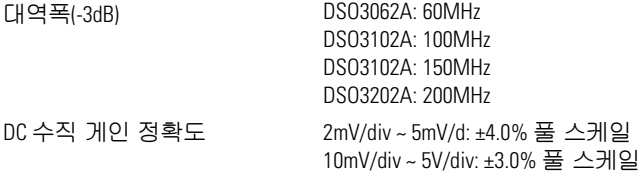

 $\overline{3-2}$ 

특성

모든 특성은 일반적인 성능 값이며 보장되지 않습니다. 특성은 30분의 예열 시간 이 후 및 마지막 교정 온도로부터 ±5°C 이내에서 유효합니다.

사양 및 특성 특성

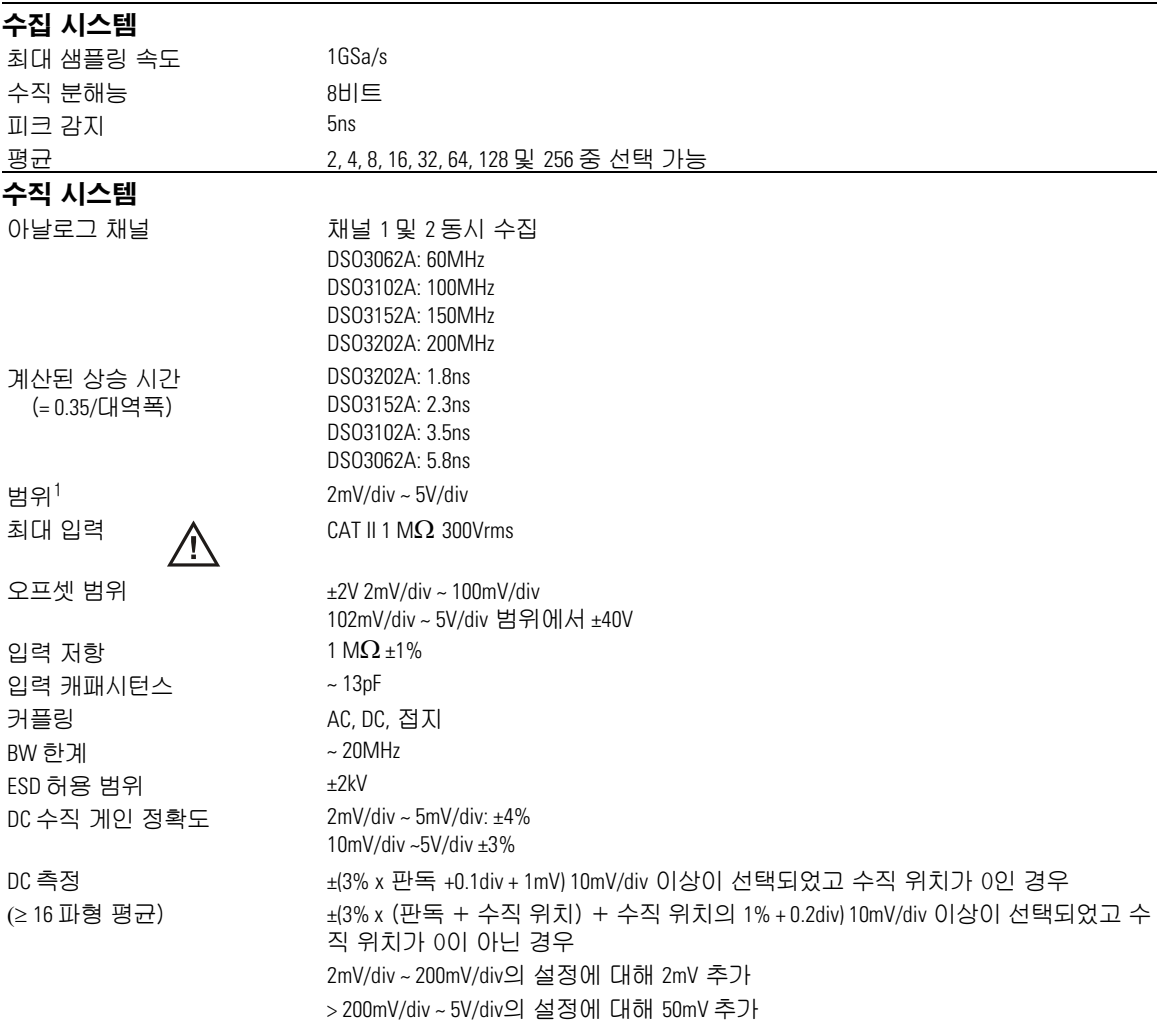

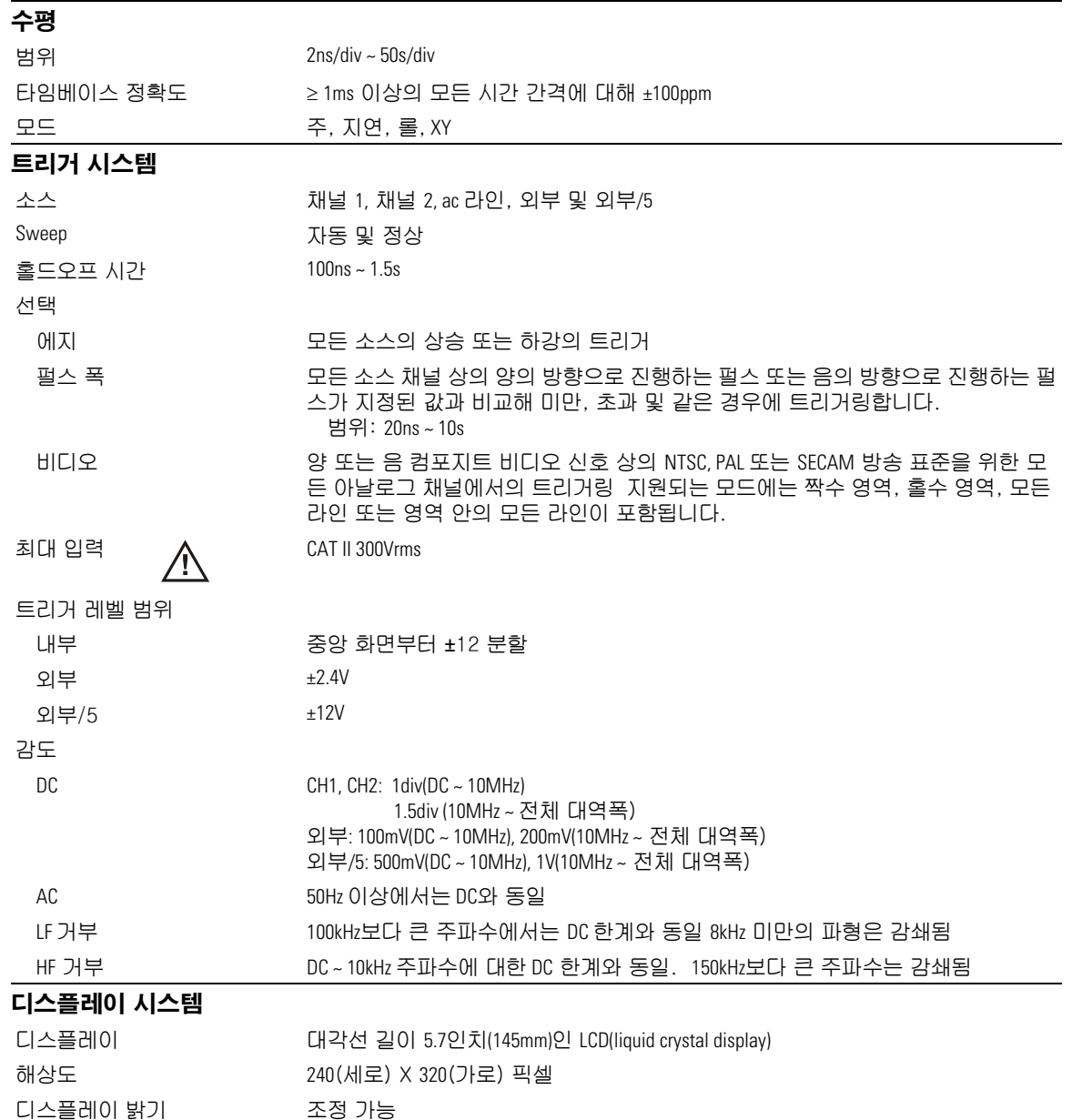

 $\overline{3-5}$ 

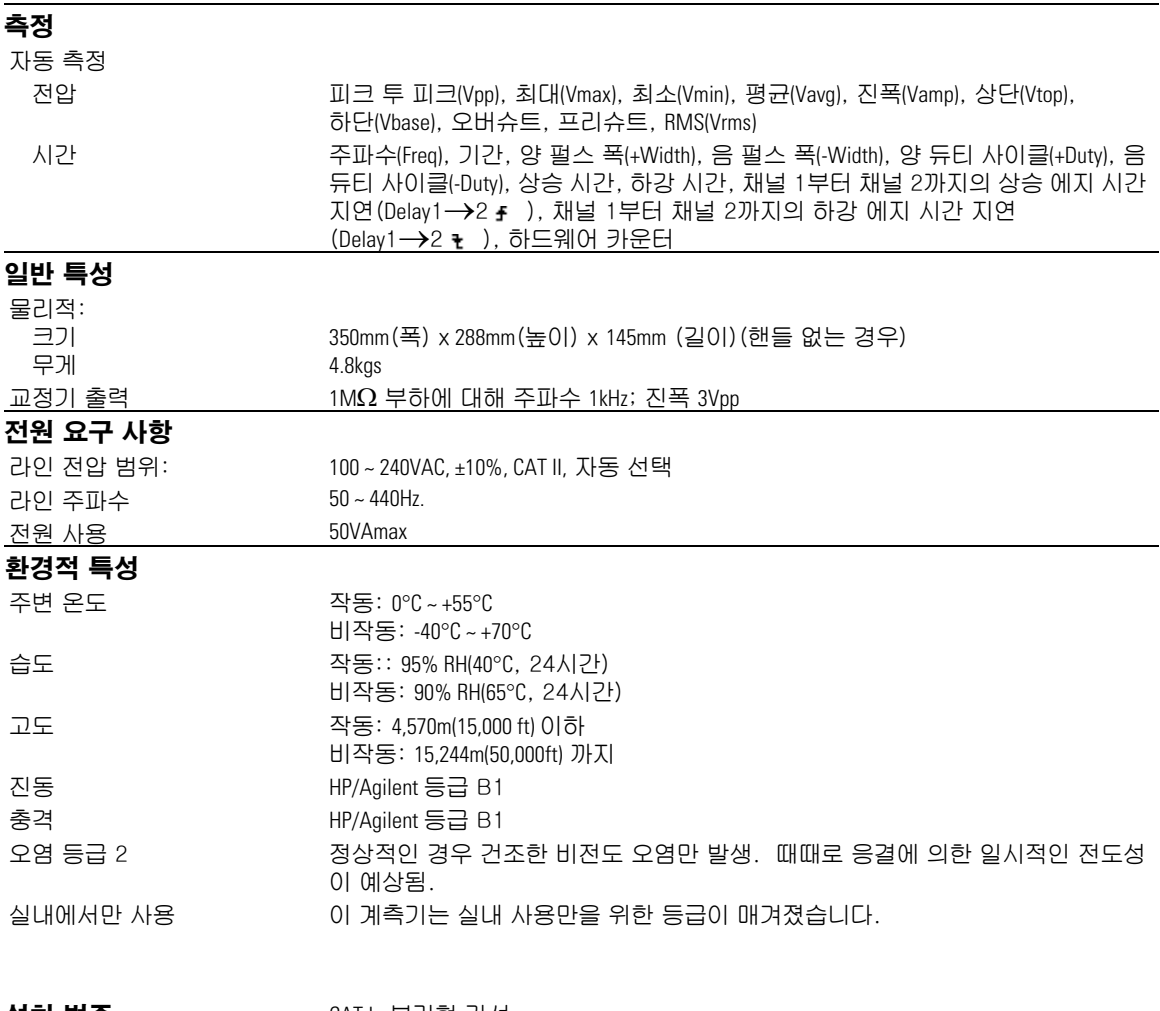

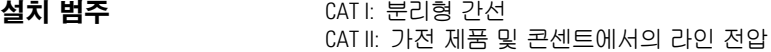

4

-<br>서비스

# 서비스를 위해 오실로스코프를 애질런트 테크놀로지스로 반품

추가적인 세부 사항에 대해서는 오실로스코프를 애질런트테크놀로지 스로 반품하기 전에 가까운 애질런트테크놀로지스 지원 센터(또는 미 국 이외의 지역의 경우 애질런트 테크놀로지스 서비스 센터)에 연락 하십시오.

- **1** 다음 정보를 태그에 적어 오실로스코프에 부착하십시오 .
	- 소유자 이름 및 주소
	- 오실로스코프 모델 번호
	- 오실로스코프 일련 번호
	- 필요한 서비스의 설명 또는 결함 표시
- **2** 오실로스코프에서 모든 부속품을 분리하십시오.

부속품에는 모든 케이블이 포함됩니다. 결함 증상과 관련이 없는 한 부속품을 포함시키지 마십시오.

- **3** 플라스틱 또는 두꺼운 종이로 싸서 오실로스코프를 보호합니다.
- **4** 오실로스코프를 폼 또는 다른 충격 흡수 소재로 포장한 후 튼튼한 운반 컨 테이너에 넣습니다.

제품 구입시 제공된 원래의 운반 재료를 사용하거나 애질런트테크놀 로지스 판매점에 운반 재료를 주문할 수 있습니다. 두 가지 모두 불가 능한 경우 8~10cm(3~4인치)의 충격 흡수 소재로 오실로스코프 둘레 를 감싼 후 운반 중 오실로스코프가 움직이지 않도록 해주는 상자에 넣습니다.

- **5** 운반 컨테이너를 튼튼히 봉합니다.
- **6** 운반 컨테이너에 "깨지기 쉬움"이라고 표시합니다.

모든 해당 항목에 대해서는 오실로스코프 모델 번호와 전체 일련 번호 를 참조하십시오.

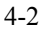

## 성능 테스트

이 절은 성능 테스트 과정을 설명합니다. 이 설명서가 다루는 제품 성 능 검증은 3개의 주요 단계로 구성됩니다.

- 측정 시스템이 올바르게 작동하는지를 확인하기 위해 내부 제품 자 가 테스트를 수행합니다 .
- 제품 교정
- 사양에 맞게 작동하는가를 확인하기 위한 제품 테스트

#### 성능 테스트 간격

이 절이 설명하는 과정은 입력 검사를 위해 수행할 수 있으며 오실로 스코프가 사양에 맞게 작동하는지 확인하기 위해 정기적으로 수행할 수 있습니다. 권장 테스트 간격은 1년에 1회 또는 매 2000시간 작동 후 입니다. 수리나 주요 업그레이드 후에도 성능을 테스트해야 합니다.

#### 성능 테스트 기록

테스트 기록 형식이 이 절의 끝 부분에 제공됩니다. 이 기록에는 성능 테스트, 테스트 한계가 나열되며 테스트 결과를 기록할 공간이 제공됩 니다.

#### 테스트 순서

이 절에서 설명하는 테스트는 원하는 모든 순서로 수행할 수 있습니다. 그 러나 이 설명서에 제공된 순서가 성능 확인을 위한 단계적인 절차를 나타 내므로 이 순서에 따라 테스트를 수행할 것을 권장합니다. 이렇게 하는 것 이 의심되는 문제의 해결을 위해 유용할 수 있습니다.

#### 테스트 장비

각 테스트를 수행하기 위해 필요한 장비의 목록은 각 테스트 과정에 제공되어 있습니다. 이 절차는 필요한 오실로스코프 및 부속품의 수 및 유형을 최소화하기 위해 작성되었습니다. 3가지 목록 안의 오실로 스코프는 이 문서가 작성된 시점 현재 애질런트로부터 구입 가능한 제 품입니다. 일부의 경우, 테스트 과정은 권장 장비 목록 안의 오실로스 코프 고유의 기능을 사용합니다. 그러나 테스트 절차의 약간의 변경을 통해, 3가지 목록 안의 중요 사양을 만족하는 오실로스코프, 케이블 및 부속품으로 권장 모델을 대체할 수 있습니다.

이 목록 안의 애질런트 제품에 대한 자세한 정보를 원하시면 애질런트 테크놀로지스로 연락하십시오.

### 성능 확인 테스트를 수행하기 전에

### 테스트 전에 오실로스코프가 예열되도록 합니다 .

테스트 대상 오실로스코프는 모든 성능 테스트를 시작하기 전에 (오실로스코프 어플리케이션 실행을 통해) 최소 30분간 예열되어야 합니다.

장비 요구 사항

| 설명       | 중요 사양                        | 권장 모델/<br>부품 번호     |
|----------|------------------------------|---------------------|
| 디지털 멀티미터 | 판독값의 ±0.1%보다 높은 DC 전압 측정 정확도 | Agilent 34401A:     |
| 케이블 어셈블리 | $50\Omega$ 특성 임피던스           | Agilent 54855-61620 |
| 케이블 어셈블리 | RS-232 (f)(f)                | Agilent 34398A:     |
| 어댑터      | BNC 배럴 (f)(f)                | Agilent 1250-0080   |
| 어댑터      | BNC 슈팅 캡                     | Agilent 1250-0929   |
| 어댑터      | 고정밀 BNC(2)                   | Agilent 54855-67604 |
| 어댑터      | BNC(f)-이중 바나나                | Agilent 1251-2277   |

- 검량
- **1** 제어판의 Utility( 유틸리티 ) 버튼을 누릅니다 .
- **2** Utility(유틸리티) 메뉴에서 Self-Cal(자체 검량) 메뉴 항목을 선택합니다.
- **3** 화면에 나타난 지침을 따릅니다.

# 수직 성능 검증

이 절에는 다음과 같은 수직 성능 확인이 포함되어 있습니다.

- DC 게인 정확도 테스트
- 아날로그 대역폭 테스트

### DC 게인 정확도 테스트

주의 2실로스코프로 향하는 입력 전압이 300Vrms를 초과하지 않도록 하십시오.

사양

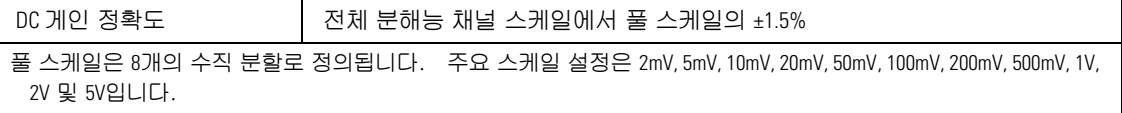

### 장비 요구 사항

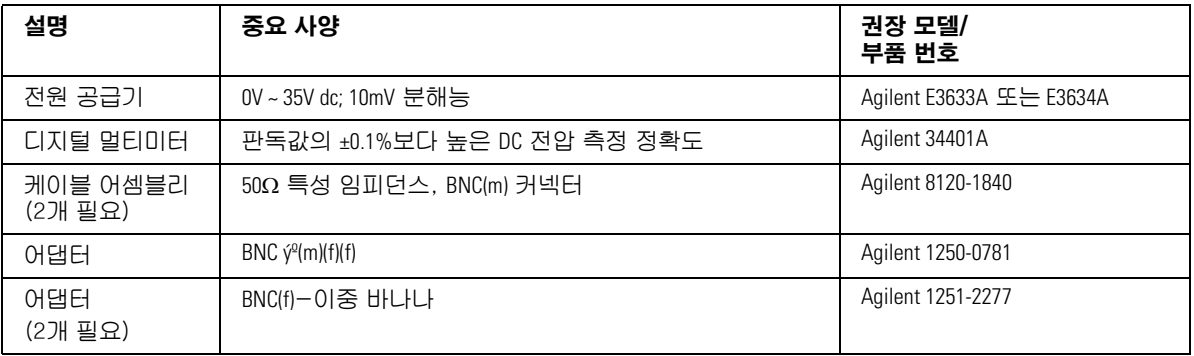

### 과정

**1** 오실로스코프 채널 입력에 연결된 모든 케이블을 제거합니다 .

- **2** Save/Recall(저장/호출) 제어판 버튼을 누릅니다.
- **3** Setups(셋업)이 나타날 때까지 Save/Recall(저장/호출) 메뉴에서 Storage(스토리지) 항목을 선택합니다.

서비스 DC 게인 정확도 테스트

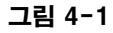

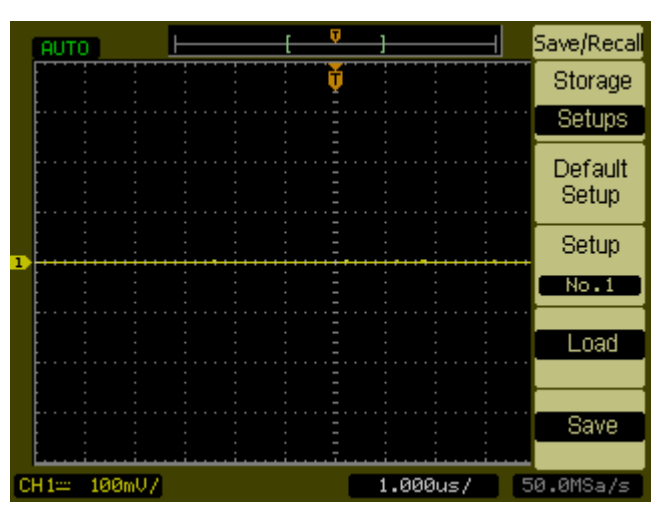

- **4** Save/Recall(저장/호출) 메뉴에서 Default Setup(기본 셋업) 항목을 선택 합니다.
- **5** Acquire(수집) 제어판 버튼을 누릅니다.
- **6** Average(평균)이 나타날 때까지 Acquire(수집) 메뉴에서 모드 항목을 선 택합니다.
- **7** 256이 나타날 때까지 Acquire(수집) 메뉴에서 Averages(평균)를 선택합 니다.

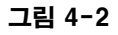

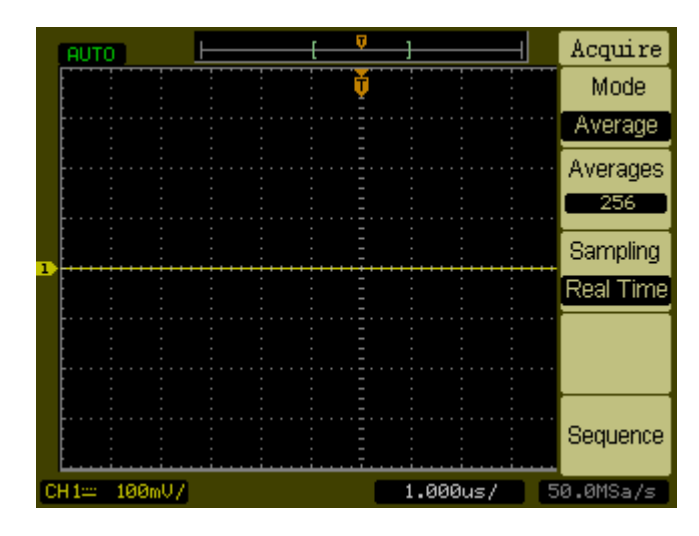

**8** 채널 1 수직 감도 값을 2mV/div로 설정합니다.

**9** 전원 공급을 +6mV로 설정합니다.

**10** [그림 4-3](#page-105-0)과 같이 장비를 연결합니다.

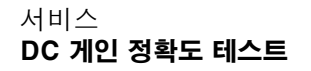

<span id="page-105-0"></span>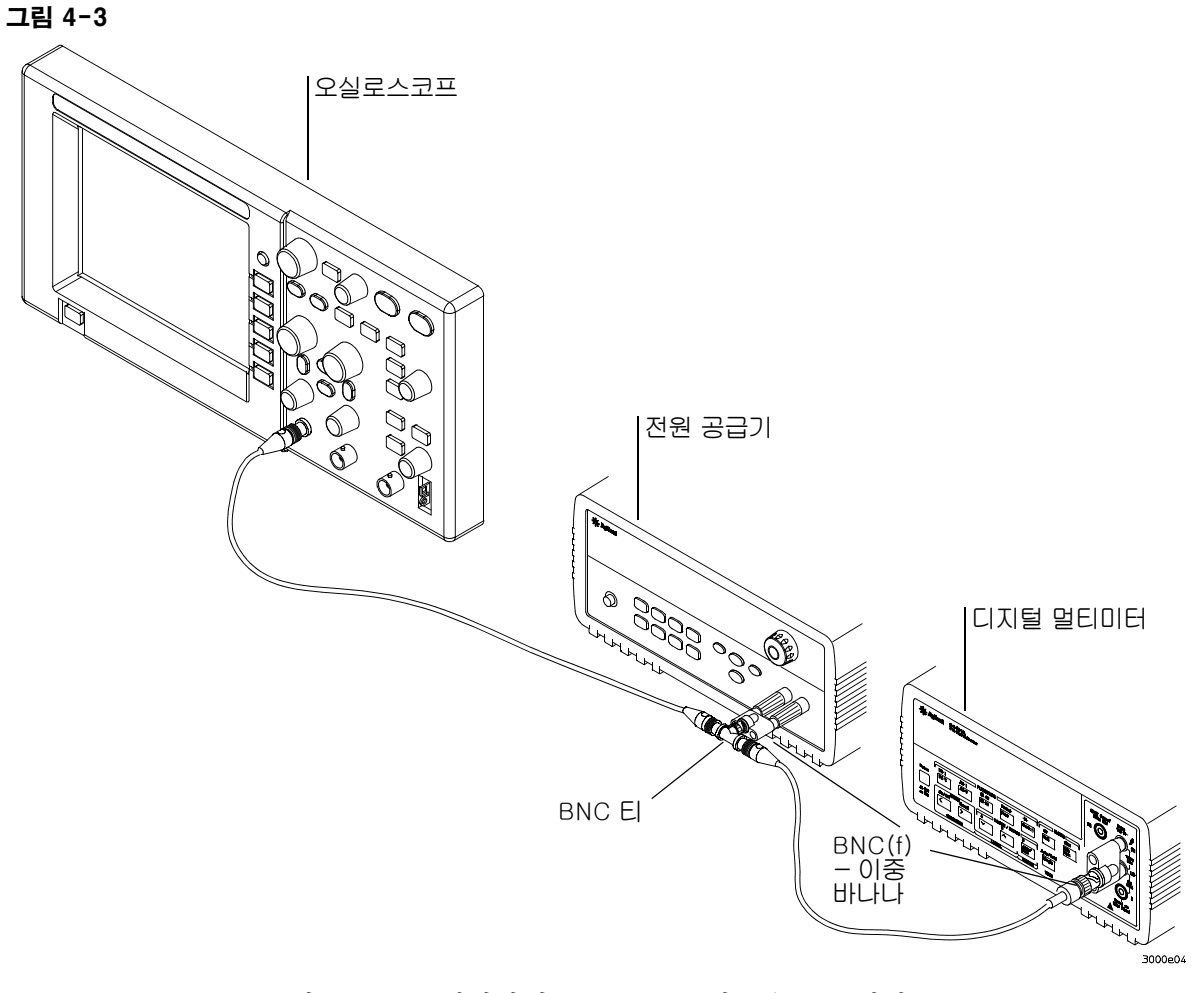

**11** 오실로스코프 제어판의 Meas(측정) 버튼을 누릅니다.

**12** Voltage(전압) 메뉴 항목을 선택합니다.

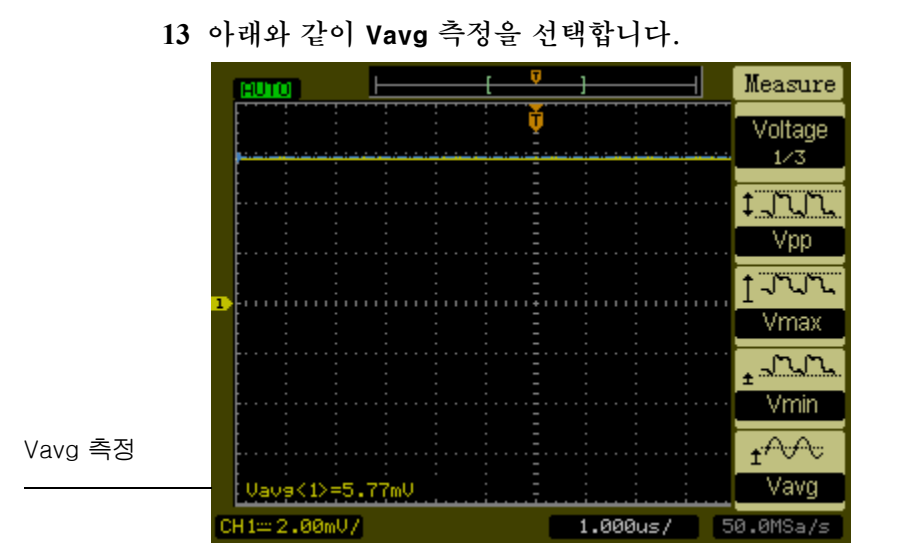

- <span id="page-106-0"></span>14 성능 테스트 기록의 DC 게인 테스트 절에 DMM 전압 판독값을 V<sub>DMM+</sub>으 로 기록하고 오실로스코프 Vavg 판독값을 Vscope+로 기록합니다.
- **15** 채널 1에 대한 남아있는 수직 감도를 위해 성능 테스트 기록의 DC 게인 테스트 절 안의 단계 [14](#page-106-0)를 반복합니다.
- **16** 전원 공급 전압을 +6mV로 설정합니다.
- **17** BNC 케이블을 채널 1에서 채널 2로 이동시킵니다.
- **18** Save/Recall(저장/호출) 제어판 버튼을 누릅니다.
- **19** Setups(셋업)이 나타날 때까지 Save/Recall(저장/호출) 메뉴에서 Storage(스토리지) 항목을 선택합니다.
- **20** Save/Recall(저장/호출) 메뉴에서 Default Setup(기본 셋업)을 선택합니다.
- **21** 채널 2 수직 감도 값을 2mV/div로 설정합니다.
- **22** 오실로스코프 제어판의 Meas(측정) 버튼을 누릅니다.
- **23** Voltage(전압) 메뉴 항목을 선택합니다.
- **24** Vavg 측정을 선택합니다.
- <span id="page-106-1"></span>25 성능 테스트 기록의 DC 게인 테스트 절에 DMM 전압 판독값을 V<sub>DMM-</sub>으 로 기록하고 오실로스코프 Vavg 판독값을 V<sub>Scope</sub>로 기록합니다.
- **26** 채널 2에 대한 남아있는 수직 감도를 위해 성능 테스트 기록의 DC 게인 테스트 절 안의 단계 [25](#page-106-1)를 반복합니다.

서비스 DC 게인 정확도 테스트

**27** 다음 공식을 사용하여 DC 게인을 계산하고 이 값을 성능 테스트 기록의 DC 게인 테스트 절에 기록합니다.

$$
DCGain = \frac{\Delta V_{out}}{\Delta V_{in}} = \frac{V_{scope+} - V_{scope-}}{V_{DMM+} - V_{DMM-}}
$$
주 의 2실로스코프로 향하는 입력 전압이 300Vrms를 초과하지 않도록 하십시오.

## 사양

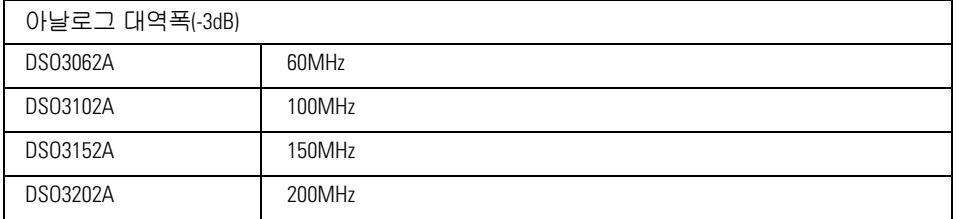

장비 요구 사항

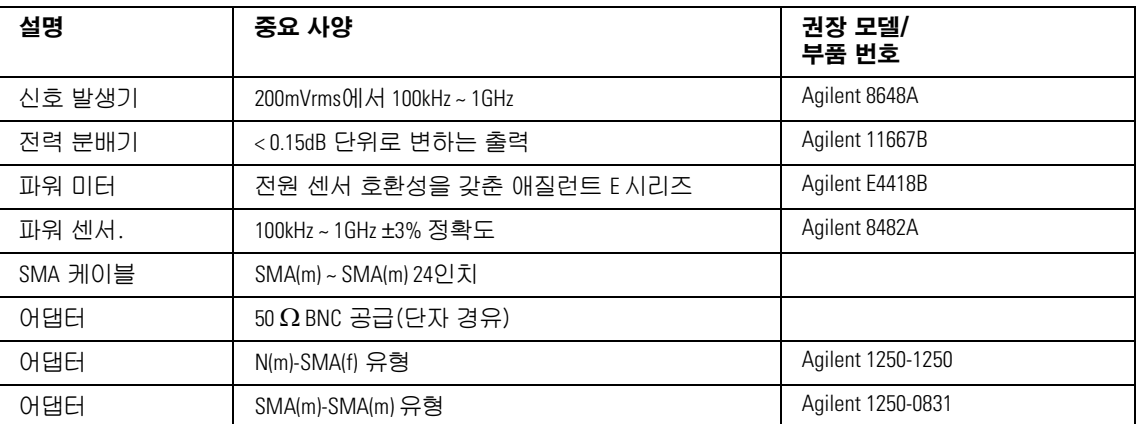

연결

[그림 4-4와](#page-109-0) 같이 장비를 연결합니다.

<span id="page-109-0"></span>그림 4-4

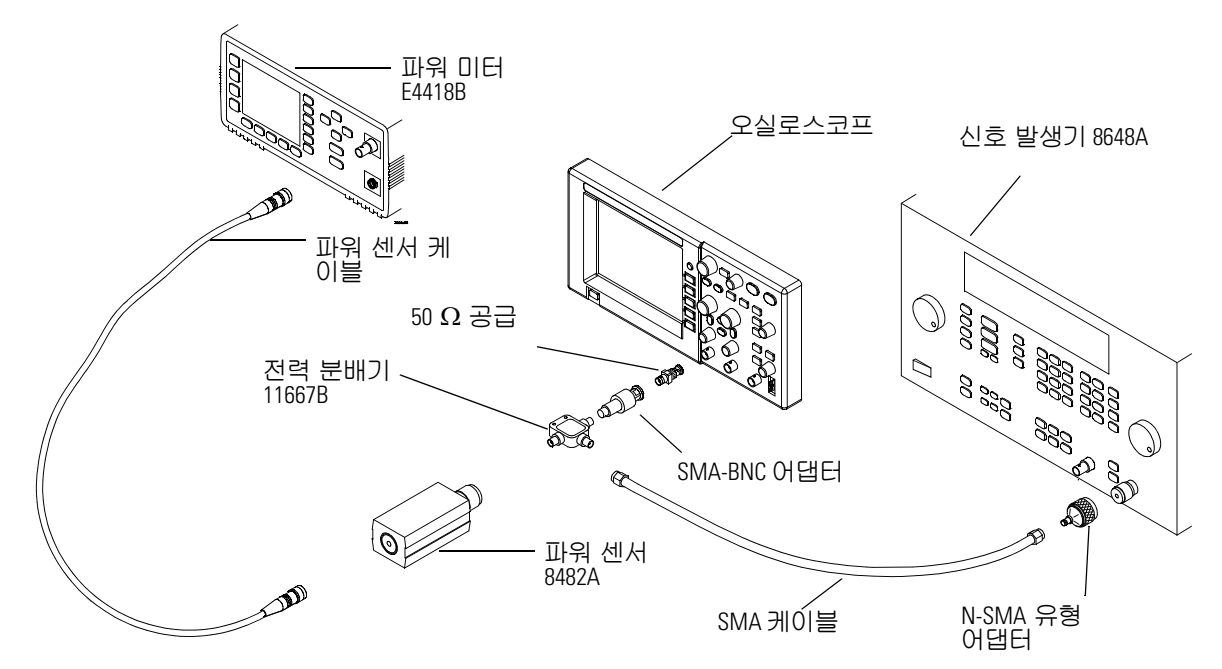

## 과정

- **1** 파워 미터 설명서의 지침에 따라 파워 미터를 사전 설정하고 교정합니다 .
- **2** 측정이 와트 단위로 표시되도록 파워 미터를 설정합니다.
- <span id="page-109-1"></span>**3** 오실로스코프에서 Save/Recall(저장/호출) 제어판 버튼을 누릅니다.
- **4** Setups(셋업)이 나타날 때까지 Save/Recall(저장/호출) 메뉴의 Storage(스 토리지) 항목을 선택합니다.

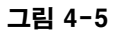

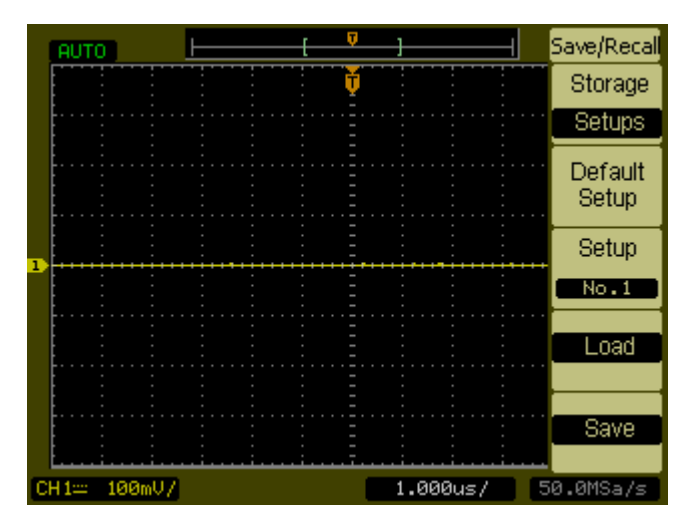

- **5** Save/Recall(저장/호출) 메뉴에서 Default Setup(기본 셋업) 항목을 선택 합니다.
- **6** Autoscale(자동 스케일) 제어판 버튼을 누릅니다.
- **7** 채널 1 수직 스케일을 200mV/div로 설정합니다.

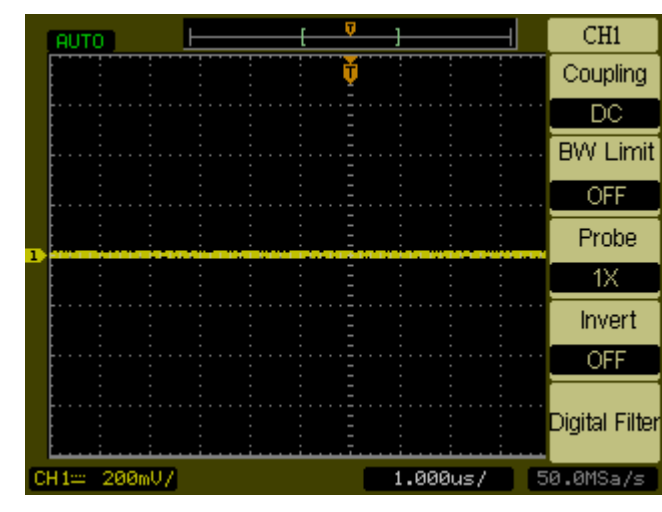

**8** 수평 스케일을 500ns/div로 설정합니다.

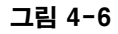

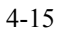

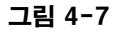

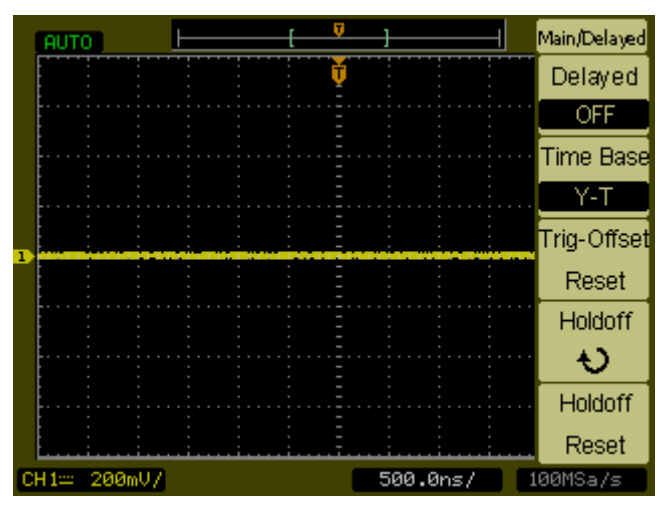

- **9** Acquire(수집) 제어판 버튼을 누릅니다.
- **10** Average(평균)이 나타날 때까지 Mode(모드) 메뉴 항목을 선택합니다.
- **11** 8이 나타날 때까지 Average(평균) 메뉴 항목을 선택합니다.

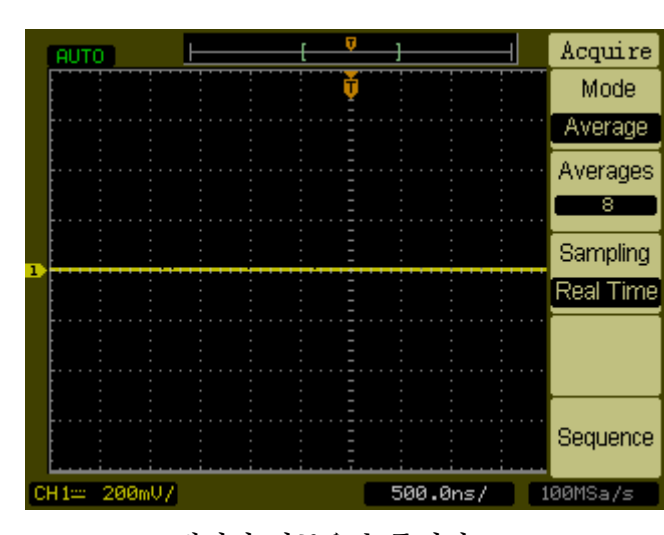

그림 4-8

- **12** Meas(측정) 제어판 버튼을 누릅니다.
- **13** Voltage(전압) 메뉴 항목을 선택합니다.
	- 4-16
- **14** 2/3가 나타날 때까지 Voltage(전압) 메뉴 항목을 선택합니다.
- **15** Vpp 메뉴 항목을 선택합니다.
- **16** 오실로스코프 화면에 나타난 대로 신호 발생기를 약 6div의 피크 투 피크 진폭을 갖는 1MHz 사인파로 설정합니다.

그림 4-9

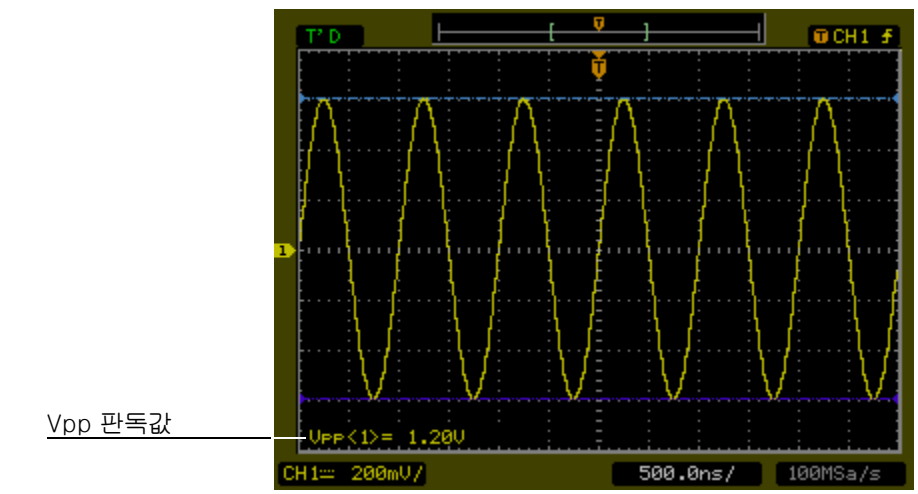

**17** Vpp 판독값과 다음 공식을 이용하여 Vrms 값을 계산한 후 성능 테스트 기록([4-22 페이지\)](#page-117-0)에 기록합니다.

$$
Vout_{1MHz} = \frac{Vpp_{1MHz}}{2\sqrt{2}}
$$

 $Vpp = 1.20V$ 인 경우

$$
Vout_{1MHz} = \frac{1.20}{2\sqrt{2}} = \frac{1.20}{2.828} = 424 \text{ mV}
$$

**18** 파워 미터 판독값과 다음 공식을 이용하여 전압 RMS로 변환한 후 성능 테스트 기록([4-22 페이지\)](#page-117-0)에 기록합니다.

$$
\text{Vir}_{1\text{ MHz}} = \sqrt{P_{meas} \times 50 \Omega}
$$

 $\mathbf{M}$  Pmeas = 3.65mW인 경우

$$
Vin_{1MHz} = \sqrt{3.65 \text{ mW} \times 50 \Omega} = 427 \text{ mV}
$$

**19** 레퍼런스 게인을 다음과 같이 계산합니다.

$$
Gain_{1MHz} = \frac{Vout_{1MHz}}{Vin_{1MHz}}
$$

이 값을 성능 테스트 기록[\(4-22 페이지\)](#page-117-0)의 1MHz일 때의 계산된 게 인 칸에 기록합니다.

**20** 테스트 대상 모델의 신호 발생기 주파수를 아래 표에 나타난 값으로 변경 합니다.

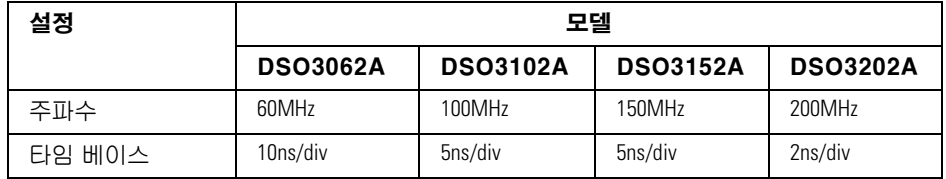

- **21** 테스트 대상 모델의 오실로스코프 타임 베이스를 위의 표에 나타난 값으 로 변경합니다.
- **22** Vpp 판독값과 다음 공식을 이용하여 Vrms 값을 계산하여 성능 테스트 기 록[\(4-22 페이지](#page-117-0))에 기록합니다.

$$
Vout_{max} = \frac{Vpp_{max}}{2\sqrt{2}}
$$

 $WD = 1.24V$ 인 경우

$$
Vout_{max} = \frac{1.05}{2\sqrt{2}} = \frac{1.05}{2.828} = 371 \text{ mV}
$$

**23** 파워 미터 판독값과 다음 공식을 이용하여 전압 RMS로 변환한 후 성능 테스트 기록([4-22 페이지\)](#page-117-0)에 기록합니다.

$$
Vin_{max} = \sqrt{P_{meas} \times 50\Omega}
$$

<span id="page-114-0"></span> $O$  **예**2 Pmeas =  $3.65 \text{mW}$ 인 경우

$$
Vin_{max} = \sqrt{3.65 \text{ mW} \times 50 \Omega} = 427 \text{ mV}
$$

**24** 다음 공식을 이용하여 최대 주파수에서의 게인을 계산한 후 성능 테스트 기록([4-22 페이지\)](#page-117-0)에 기록합니다.

$$
Gain_{max} = 20 \log_{10} \left[ \frac{(Vout_{max})/(Vin_{max})}{Gain_{1MHz}} \right]
$$

예 예를 들어 (최대 주파수일 때의 Vout) = 371mV, (최대 주파수일 때 의 Vin) = 427mV 및 1MHz일 때의 게인 = 0.993인 경우 결과는 다음 과 같습니다.

*Gain* 
$$
_{Max \text{Freq}} = 20 \log_{10} \left[ \frac{371 \text{ mV} / 427 \text{ mV}}{0.993} \right] = -1.16 \text{ dE}
$$

이 값을 성능 테스트 기록의 아날로그 대역폭 최대 주파수 확인 절의 계산된 최대 주파수일 때의 게인 칸에 기록합니다. 이 테스트를 통과 하려면 이 값이 -3.0dB보다 커야합니다.

**25** 전원 분배기를 채널 1에서 채널 2로 이동시킨 후 채널 2를 소스로 사용하 여 [3](#page-109-1) ~ [24](#page-114-0)단계를 반복합니다.

# 성능 테스트 기록

## DC 게인 테스트

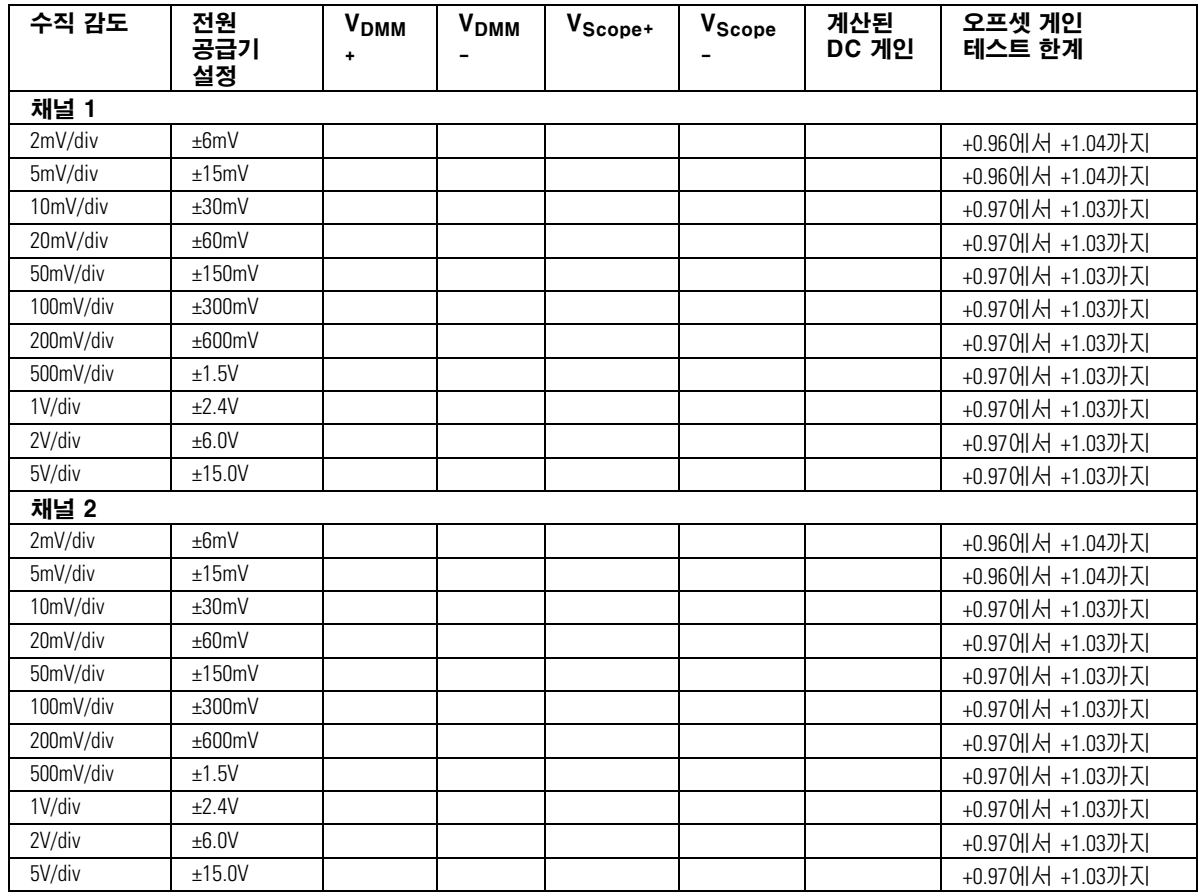

<span id="page-117-0"></span>최대 주파수: DSO3062A = 60MHz, DSO3102A = 100MHz, DSO3152A = 150MHz, DSO31202A = 200MHz

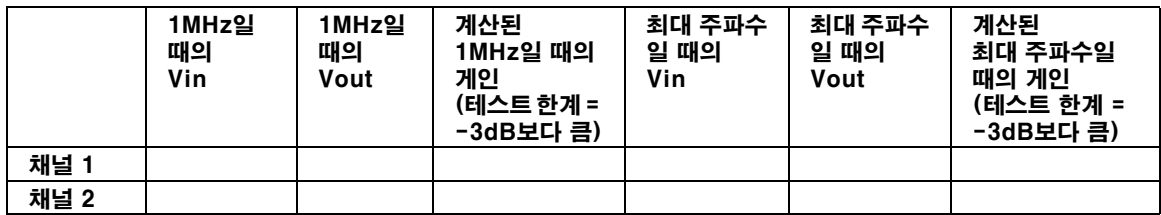

색인

#### G

GPIB 컨트롤 [2-51](#page-68-0)

#### I

I/O 설정 [2-51](#page-68-0)

#### R

RS-232 컨트롤 [2-51](#page-68-0) Run( 실행 ) 버튼 [2-71](#page-88-0)

#### S

Stop( 정지 ) 버튼 [2-71](#page-88-0)

#### 가

계측기 청소 [1-1](#page-120-0) 계측기를 애질런트로 반품 [4-2](#page-97-0) 교정 오실로스코프 [2-53](#page-70-0) 기능 검사 [1-5](#page-8-0)

#### 나

내용물 오실로스코프 패키지 [1-2](#page-5-0)

### 다

대역폭 제한 컨트롤 [2-9](#page-26-0) 동일 시간 샘플링 [2-38](#page-55-0) 디스플레이 컨트롤 [2-43](#page-60-0) 디지털 필터 컨트롤 [2-14](#page-31-0)

#### 라

레퍼런스 컨트롤 [2-19](#page-36-0) 롤 모드 [2-29](#page-46-0)

#### 바

반전 컨트롤 [2-12](#page-29-0) 반품을 위한 포장 [4-2](#page-97-0) 부속품 공급 [1-2](#page-5-0) 비디오 트리거 [2-34](#page-51-0)

#### 사

설명서 [1-2](#page-5-0) 성능 특성 [3-1](#page-90-0) 수동 커서 측정 [2-64](#page-81-0)

수직 대역폭 제한 컨트롤 [2-9](#page-26-0) 디지털 필터 컨트롤 [2-14](#page-31-0) 레퍼런스 컨트롤 [2-19](#page-36-0) 반전 컨트롤 [2-12](#page-29-0) 수학 함수 컨트롤 [2-15](#page-32-0) 커플링 컨트롤 [2-6](#page-23-0) 컨트롤 [2-3](#page-20-0) 프로브 감쇄 컨트롤 [2-11](#page-28-0) 수집 동일 시간 샘플링 [2-38](#page-55-0) 평균 [2-38](#page-55-1) 피크 감지 [2-40](#page-57-0) 수평 메인 / 지연 컨트롤 2-25 컨트롤 [2-22](#page-39-0) 수학 함수 [2-15](#page-32-0) 시간 측정 [2-57](#page-74-0) 시퀀스 기능 컨트롤 [2-41](#page-58-0)

## 아

에지 트리거 [2-33](#page-50-0) 오실로스코프 검사 [1-2](#page-5-1) 청소 [1-13](#page-16-0) 오실로스코프 검사 [1-2](#page-5-1) 오실로스코프 청소 [1-13](#page-16-0) 오실로스코프 테스트 [1-5](#page-8-0) 옵션 전원 케이블 [1-4](#page-7-0) 유틸리티 GPIB 컨트롤 [2-51](#page-68-0) I/O 설정 [2-51](#page-68-0) RS-232 컨트롤 [2-51](#page-68-0) 시퀀스 기능 컨트롤 [2-41](#page-58-0) 자가 테스트 . [2-54](#page-71-0) 자체 교정 컨트롤 [2-53](#page-70-0) 컨트롤 [2-47](#page-64-0)

### 자

자가 테스트 . [2-54](#page-71-0) 자동 스케일 [1-12](#page-15-0) 자동 스케일 버튼 [2-69](#page-86-0) 자동 측정 [2-55](#page-72-0) 자동 측정 커서 [2-67](#page-84-0) 자체 교정 컨트롤 [2-53](#page-70-0) 저장 설정 [2-45](#page-62-0)

파형 [2-45](#page-62-0) 전원 케이블 [1-4](#page-7-0) 정지 컨트롤 [2-38](#page-55-2) 주의 청소 [1-13](#page-16-0) 차 채널 대역폭 제한 컨트롤 [2-9](#page-26-0) 디지털 필터 컨트롤 [2-14](#page-31-0) 반전 컨트롤 [2-12](#page-29-0) 프로브 감쇄 컨트롤 [2-11](#page-28-0) 채널 컨트롤 커플링 [2-6](#page-23-0) 측정 개념 [2-59](#page-76-0) 시간 [2-57](#page-74-0) 자동 [2-55](#page-72-0) 커서 [2-63](#page-80-0) 카 커서 자동 측정 [2-67](#page-84-0) 커서 추적 [2-66](#page-83-0) 커서 측정 [2-63](#page-80-0) 수동 [2-64](#page-81-0) 추적 모드 [2-66](#page-83-0) 커플링 컨트롤 [2-6](#page-23-0) 컨트롤 수직 [2-3](#page-20-0) 케이블 전원 [1-4](#page-7-0) 타 타임베이스 메인 / 지연 2-25 트리거 모드 [2-33](#page-50-1) 비디오 [2-34](#page-51-0) 에지 [2-33](#page-50-0) 컨트롤 [2-30](#page-47-0) 트리거 홀드오프 컨트롤 [2-28](#page-45-0)

### 파

파형 롤 모드 [2-29](#page-46-0) 컨트롤 [2-37](#page-54-0)

**Index**

패키지 내용 [1-2](#page-5-0) 평균 수집 [2-38](#page-55-1) 표준 부속품 [1-2](#page-5-0) 프로브 보상 [1-7](#page-10-0) 프로브 감쇄 컨트롤 [2-11](#page-28-0) 프로브 보상 [1-7](#page-10-0) 플러그 전원 [1-4](#page-7-0) 피크 감지 [2-40](#page-57-0)

#### 하

호출 공장 설정 [2-45](#page-62-0) 설정 [2-45](#page-62-0) 파형 [2-45](#page-62-0)

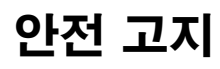

이 장비는 IEC Publication 1010 및 측정 장비에 대한 안 전 요구 사항에 적합하도록 설 계되고 테스트되었으며 안전 조건 하에 제공됩니다. 이 장 비는 안전 등급 I 계측기입니 다(보호 접지 단자와 함께 제 공됩니다). 전원을 연결하기 전에 올바른 사전 예방 조치가 취해졌는지 확인하십시오(아 래의 경고 참조). 그리고 "안 전 기호"에 설명되어 있는 계 측기 외부 마크에 주의하십시 오.

#### 경고

• 계측기의 전원을 켜기 전 에 계측기의 보호 접지 단자 를 (간선) 전원 코드의 보호 컨덕터에 연결해야 합니다. 간선 플러그는 보호용 접지 접점이 있는 소켓 콘센트에 만 꽂아야 합니다. 이 보호 조치를 무시하여 보호 컨덕 터(접지)가 없는 연장 코드 (전원 케이블)를 사용해서는 안됩니다. 두 개의 컨덕터 콘센트 중 한 컨덕터만 접지 하는 것은 충분한 보호 조치 가 아닙니다.

• 요구되는 정격 전류, 전압 및 지정된 유형(정상 블로, 시 간 지연 등)의 퓨즈만을 사용 해야 합니다. 수리된 퓨즈 또 는 단락된 퓨즈홀더를 사용해 서는 안됩니다. 이것은 충격 또는 화재 위험의 원인이 될 수 있습니다.

• (전압 감소 또는 간선 분리 를 위해)자동 변압기를 사용 하여 이 계측기의 전원을 공급 하는 경우 전원 공급원의 접지 단자에 공통의 단자가 연결되 어 있어야 합니다.

• 접지 보호에 손상이 있다고 판단되는 경우 반드시 계측기 의 작동을 멈추고 모든 비의도 적 작동을 방지해야 합니다.

• 서비스 지침은 훈련된 서비 스 직원을 위한 것입니다. 위 험한 전기 충격을 피하기 위해 수행할 자격이 없는 서비스 조 치는 실시하지 마십시오. 응 급 조치 및 소생술을 실시할 수 있는 다른 직원이 없는 상 태에서는 내부 서비스나 조정 을 수행하지 마십시오.

• 계측기에 대체 부품을 설치 하거나 허가되지 않은 어떤 변 경도 실시하지 마십시오.

• 계측기 내부의 캐패시터에 는 계측기가 전력 공급원과 연 결되지 않은 경우에도 전류가 남아있을 수 있습니다.

<span id="page-120-0"></span>• 가연성 가스나 증기가 있는 곳에서 기기를 사용하지 마십 시오. 이러한 환경에서 전기 적 계측기를 작동시키면 안전 사고가 발생할 확률이 높습니 다.

• 제조업자가 명시하지 않은 방법으로 계측기를 사용하지 마십시오.

#### 계측기를 청소하려면

계측기를 청소해야 하는 경우 (1) 계측기의 전원 연결을 분 리합니다. (2) 물과 연성 세제 의 혼합액에 적신 부드러운 천 으로 계측기의 외부 표면을 닦 습니다. (3) 다시 전원 공급원 에 연결하기 전에 계측기가 완 전히 건조되었는지 확인하십 시오.

안전 기호 **!**

사용 설명서 기호: 제품이 손 상되는 것을 방지하기 위해 사 용자가 사용 설명서를 참조해 야 하는 경우에 이 기호가 표 시됩니다.

위험 전압 기호.

 $\blacksquare$  $\equiv$ 

Į

접지 단자 기호: 접지된 섀시 에 공통 연결된 회로를 표시하 기 위해 사용됩니다.

Agilent Technologies Inc. P.O. Box 2197 1900 Garden of the Gods Road Colorado Springs, CO 80901-2197, U.S.A.

# 알림

© Agilent Technologies, Inc. 2005

미국 및 국제 저작권법에 따라 애질런트테크놀로지스의 사전 동의 및 사전 서면 동의 없이 절대로 설명서의 어떤 부분도 (전자적 저장 및 검색 또는 외 국어로의 번역을 포함한) 다 른 형식이나 방법으로 전제될 수 없습니다.

#### 설명서 번호

D3000-97004, 2005년 3월

#### 인쇄 이력

D3000-97004, 2005년 3월

#### 제한적 권리 설명문

소프트웨어가 미국 정부 주계 약 또는 하도급 실시 하의 사 용을 위한 것인 경우 소프트 웨어는 DFAR 252.227-7014 (1995년 6월)에 정의된 "상용 컴퓨터 소프트웨어" FAR 2.101(a)에 정의된 "상용 항 목", FAR 52.227-19(1987년 6월) 에 정의된 "제한 컴퓨터 소프 트웨어" 또는 모든 동등한 기 관의 규제 또는 계약 조항에 의해 허가되며 제공됩니다. 소프트웨어의 사용, 복제 및 공개는 Agilent Technologies의 표준 상업 라이센스 조항에 의해 결정되며 미 국방부와 관계없는 미 정부 부처 및 기 관은 FAR 52.227-19(c)(1-2)(1987 년 6월)에 정의된 대로 제한 적 권한만 받습니다. 미 정부 사용자는 기술 데이타에 적용 되는 경우 FAR 52.227-14 (June 1987) 또는 DFAR 252.227-7015 (b)(2)(1995년 11월)에 정의된 대 로 한정적 권한만 받습니다.

#### 문서 보증

이 문서에 포함된 내용은 "있 는 그대로" 제공되며 이후 발 행본에서는 통지없이 변경될 수 있습니다. 또한 적용 법률 이 허용하는 범위 내에서 상 품성이나 특정 목적에의 적합 성에 대한 묵시적 보증을 포 함하여 본 설명서와 설명서 내의 모든 정보와 관련하여 애질런트는 어떠한 명시적 또 는 묵시적 보증을 하지 않습 니다. 애질런트는 본 문서 혹 은 여기에 포함된 정보의 오 류나 이를 제공, 사용 또는 실 행하는 것과 관련하여 발생하 는 파생적 또는 부수적 손해 에 대해 책임지지 않습니다. 애질런트와 사용자가 별도 작 성한 서면 동의서에 이러한 조건과 상반되는 본 문서의 내용을 다루는 보증 조건이 있다면 별도 동의서의 보증 조건이 적용됩니다.

#### 기술 라이센스

본 문서에서 설명하는 하드웨 어 및/또는 소프트웨어는 라이 센스 계약 하에서 제공되며 라 이센스 계약 조항을 준수하는 경우에만 사용 또는 복제할 수 있습니다.

#### 경고

경고 표시는 위험을 나타 냅니다. 이는 올바로 이행 하거나 지키지 않을 경우 신체 상해나 사망에 이를 수 있는 작동 절차나 사용 방식 등에 주의를 주기 위 한 것입니다. 경고 내용을 완전히 이해하지 못하거나 조건이 만족되지 않는 경 우 작업을 진행하지 마십 시오.

주의

주의 표시는 위험을 나타 냅니다. 이는 올바로 이행 하거나 지키지 않을 경우 제품이 손상되거나 중요 데이터가 손실될 수 있는 작동 절차나 사용 방식 등 에 주의를 주기 위한 것입 니다. 주의 내용을 완전히 이해하지 못하거나 조건이 만족되지 않는 경우 작업 을 진행하지 마십시오.

상표 승인